$M = \left(\frac{x_1 + x_2}{2}, \frac{y_1 + y_2}{2}\right)$   $d = \sqrt{(x_2 - x_1)^2 + (y_2 - y_1)^2}$ 

## **NOÇÕES BÁSICAS DO SOFTWARE MAXIMA NO ENSINO DE CIÊNCIAS**

**Uma Abordagem Prática Através de Soluções de Problemas Físicos Voltados Para o Ensino de Ciências**

**Joedila Felipe da Silva Josiney Farias de Araújo Aline Nascimento Braga Carlos Alberto Brito da Silva Júnior Alessandra Nascimento Braga**

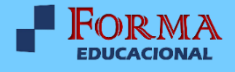

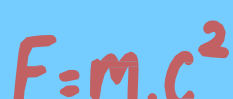

 $\alpha^2$ 

 $M = \left(\frac{x_1 + x_2}{2} \cdot \frac{y_1 + y_2}{2}\right)$   $d = \sqrt{(x_2 - x_1)^2 + (y_2 - y_1)^2}$ 

# NOÇÕES BÁSICAS DO SOFTWARE MAXIMA **NO ENSINO DE CIÊNCIAS**

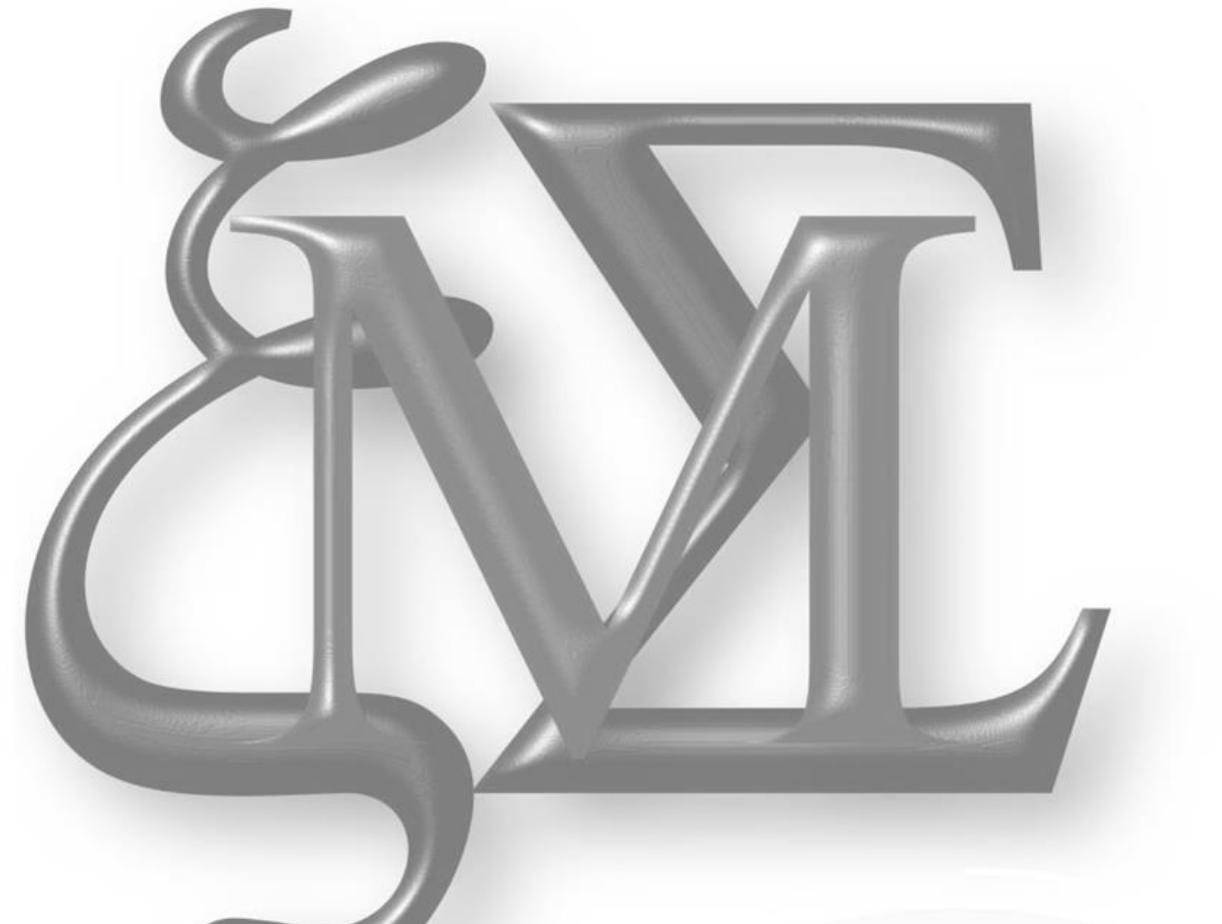

Abordagem Uma Prática Através de Soluções de Problemas Físicos Voltados Para o Ensino de Ciências

 $\blacksquare$ 

Joedila Felipe da Silva Josiney Farias de Araújo **Aline Nascimento Braga** Carlos Alberto Brito da Silva Júnior Alessandra Nascimento Braga

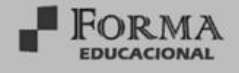

#### **© 2024 – Forma Educacional Editora**

[www.formaeducacional.com.br](http://www.formaeducacional.com.br/)

formaeducacional@gmail.com

#### **Autores**

Joedila Felipe da Silva Josiney Farias de Araújo Aline Nascimento Braga Carlos Alberto Brito da Silva Júnior Alessandra Nascimento Braga

**Editor Chefe:** Jader Luís da Silveira **Editoração e Arte:** Resiane Paula da Silveira **Capa:** Os autores **Revisão:** Os autores

#### **Conselho Editorial**

Ma. Heloisa Alves Braga, Secretaria de Estado de Educação de Minas Gerais, SEE-MG

Me. Ricardo Ferreira de Sousa, Universidade Federal do Tocantins, UFT

Me. Guilherme de Andrade Ruela, Universidade Federal de Juiz de Fora, UFJF

Esp. Ricael Spirandeli Rocha, Instituto Federal Minas Gerais, IFMG

Ma. Luana Ferreira dos Santos, Universidade Estadual de Santa Cruz, UESC

Ma. Ana Paula Cota Moreira, Fundação Comunitária Educacional e Cultural de João Monlevade, FUNCEC

Me. Camilla Mariane Menezes Souza, Universidade Federal do Paraná, UFPR

Ma. Jocilene dos Santos Pereira, Universidade Estadual de Santa Cruz, UESC

Ma. Tatiany Michelle Gonçalves da Silva, Secretaria de Estado do Distrito Federal, SEE-DF

Dra. Haiany Aparecida Ferreira, Universidade Federal de Lavras, UFLA

Me. Arthur Lima de Oliveira, Fundação Centro de Ciências e Educação Superior à Distância do Estado do RJ, CECIERJ

Dados Internacionais de Catalogação na Publicação (CIP)

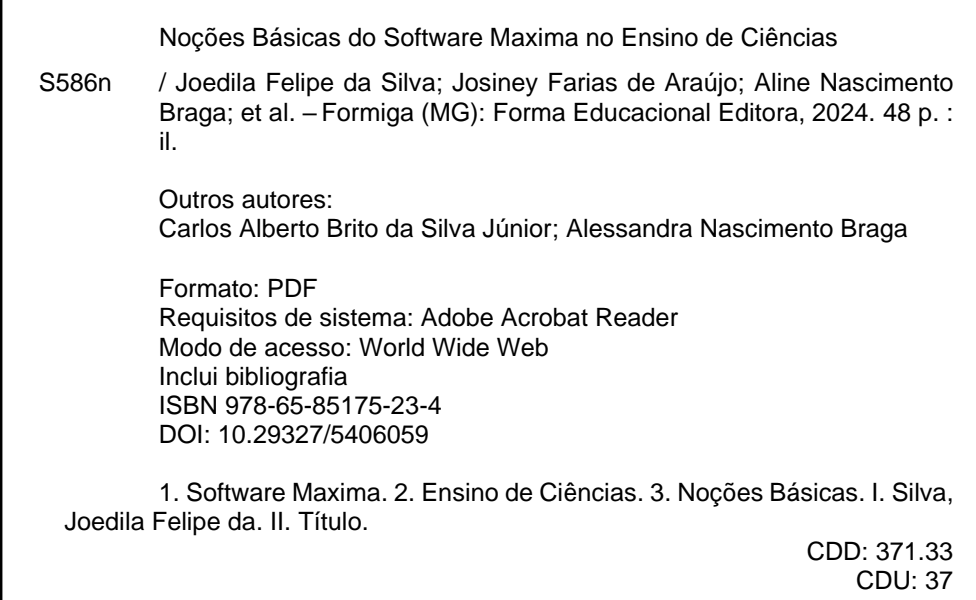

#### *Os conteúdos, textos e contextos que participam da presente obra apresentam responsabilidade de seus autores.*

Downloads podem ser feitos com créditos aos autores. São proibidas as modificações e os fins comerciais. Proibido plágio e todas as formas de cópias.

> Forma Educacional Editora CNPJ: 35.335.163/0001-00 Telefone: +55 (37) 99855-6001 www.formaeducacional.com.br formaeducacional@gmail.com Formiga - MG Catálogo Geral:<https://editoras.grupomultiatual.com.br/>

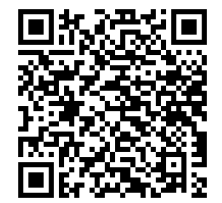

*Acesse a obra originalmente publicada em:* **[https://www.formaeducacional.com.br/2024/06/nocoes-basicas](https://www.formaeducacional.com.br/2024/06/nocoes-basicas-do-software-maxima-no.html)[do-software-maxima-no.html](https://www.formaeducacional.com.br/2024/06/nocoes-basicas-do-software-maxima-no.html)**

## **NOÇÕES BÁSICAS DO SOFTWARE MAXIMA NO ENSINO DE CIÊNCIAS**

Joedila Felipe da Silva, Josiney Farias de Araújo, Aline Nascimento Braga, Carlos Alberto Brito da Silva Júnior e Alessandra Nascimento Braga

#### **Biografia dos Autores:**

## **Joedila Felipe da Silva**

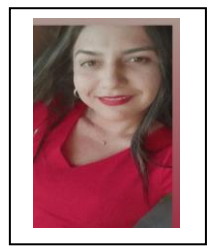

Licencianda Plena em Ciências Naturais (FACIN-IECOS-CABrag-UFPA) e bolsista PIBEX (PROEX-UFPA). Durante o período de desenvolvimento do seu plano de trabalho, descobriu a magia de pesquisar por levantamentos bibliográficos sobre "*Construção do Saber Científico e Tecnológico na Amazônia: O Uso da Computação Algébrica para o Ensino de Ciências*". Este projeto culminou no TCC, na criação da página para a divulgação do projeto através da ferramenta tecnológica de comunicação e informação, o *Instagram* onde se faz uso do software de programação denominado "*Maxima*" e este livro.

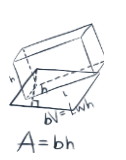

#### **Josiney Farias de Araújo**

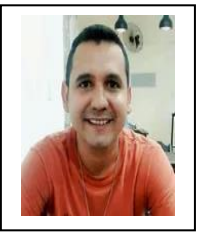

Doutorando no Programa de Botânica Tropical (UFRA/MPEG), Mestre em Ecologia - UFPA (2021), Graduado em Ciências Naturais e Química - UFPA (2015 e 2023). Integrante do Grupo de Pesquisa em Ensino de Ciências e Física (GPECF). Revisor de 9 periódicos e de trabalhos acadêmicos na forma de resumos em Congressos, Organizador de Eventos Científicos, membro do Conselho Editorial Amplla, Pascal e Revista Internacional de Estudos Científicos. Tem 17 artigos, 16 capítulos de livros e 6 livros sobre ensino de Ciências. Colaborador para publicação desta obra.

#### **Aline Nascimento Braga**

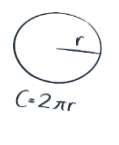

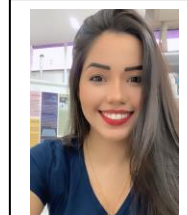

Doutoranda no PPGECM-IEMCI-UFPA, Mestra (2018) pelo PPGDOC/IEMCI/UFPA e Licenciada (2014) em Ciências Naturais - UFPA. Integrante dos Grupos de Pesquisa do CNPq: Grupo de Estudo e Pesquisa sobre Uso de TIC em Educação (GETIC/UFPA) e GPECF/UFPA. Pertence ao comitê editorial da Saberes: Revista Interdisciplinar de Filosofia e Educação (UFRN). Tem 15 artigos, 1 livro e 6 capítulos de livro em Ciências e áreas afins. Coorientadora do trabalho e supervisora desta obra.

#### **Carlos Alberto Brito Da Silva Junior.**

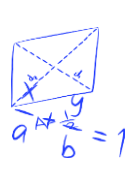

Professor ASSOCIADO III da FACFIS-CANAN-UFPA, Professor Permanente do PPGCEM-CANAN-UFPA e do MNPEF – polo UFPA. Bacharel (2000), Licenciado (2003), Mestre (2006) em Física (PPGF-UFPA) e Doutor (2011) em Engenharia Elétrica (PPGEE-UFPA). Bolsista Produtividade em Física PQ-2 - CNPq, Consultor Ad Hoc do CNPq e Revisor de mais de 20 Periódicos. Líder do Grupo de Eletrônica Molecular de Ananindeua (GEMA/UFPA) e GPECF/UFPA. Tem 56 artigos publicados, 2 livros e 20 capítulos de livro em Física e áreas afins. Supervisor do trabalho e na redação desta obra.

#### **Alessandra Nascimento Braga**

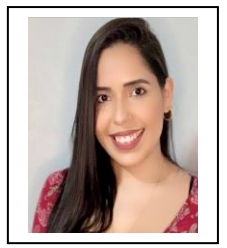

Professora ADJUNTA III da FACFIS-CANAN-UFPA e Docente Permanente do Programa de MNPEF - polo UFPA. Licenciada (2011), Mestra (2013) e Doutora (2016) em Física (PPGF-UFPA). Integrante do Grupo de Pesquisa Casimir - Amazônia; Group of Applied Field Theory (GRAFIT); GETIC/UFPA; GPECF/UFPA e GEMA/UFPA. Líder do Grupo de Estudos de Cálculos em Física (GECFIS/UFPA). Tem 20 artigos e 10 capítulos de livro em Física e áreas afins. Orientadora e supervisora do trabalho e desta obra.

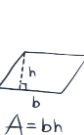

# $a=\frac{V_f-V_i}{V}$

## <span id="page-5-0"></span>**PREFÁCIO**

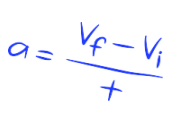

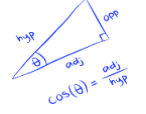

Este material no formato de ebook foi projetado para tornar o ensino de Física atraente, envolvente, interativo e acessível a todos os níveis de escolaridade, em especial, alunos, professores (atuantes, em formação inicial e/ou continuada), e instituições de ensino. Trata-se de uma abordagem sobre o uso da Computação Algébrica (CA) no ensino de Ciências Físicas e fornece propostas de aprendizagem para cálculos, gráficos e animações por meio de atividades interativas com o software (ou App) Maxima escrito na linguagem Commom Lisp e usa o Gnuplot para plotagem com o intuito de fazer uso desta ferramenta tecnológica poderosa na sala de aula para auxiliar o professor e/ou aluno. Todos os trabalhos realizados e informes relacionados ao projeto "*Construção do Saber Científico e Tecnológico na Amazônia: O Uso da CA para o Ensino de Ciências*" que forem produzidos pela bolsista/autora 1 deste ebook serão devidamente disponibilizados em uma página de divulgação científica no Instagram [pelo link aba](https://www.instagram.com/algebra_computacional__maxima)ixo é só clicar no ícone:

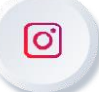

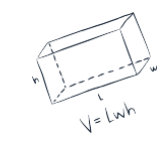

O ebook conta ainda com conteúdos interativos que o deixa ainda mais divertido, tornando o acesso mais dinamico e acessivel que incentiva o leitor a buscar o conhecimento científico (matemático) sobre o tema abordado.

 $M = \left(\frac{X_1 + X_2}{2}\right)$ 

#### **Conteúdo interativo**

Ícone de toque:

Ícone de links:

Ícone de Atividade: Ícone de vídeo

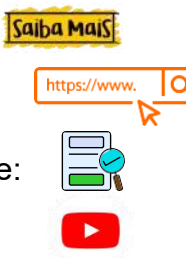

Preparado para explorar o fascinante universo da física?

Gostaríamos de agradecer a PROEX/UFPA pelo fomento, a FACIN-IECOS-CABrag-UFPA, ao GETIC e GPECF. Os autores.

Bragança-PA, 03 de junho de 2024.

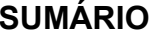

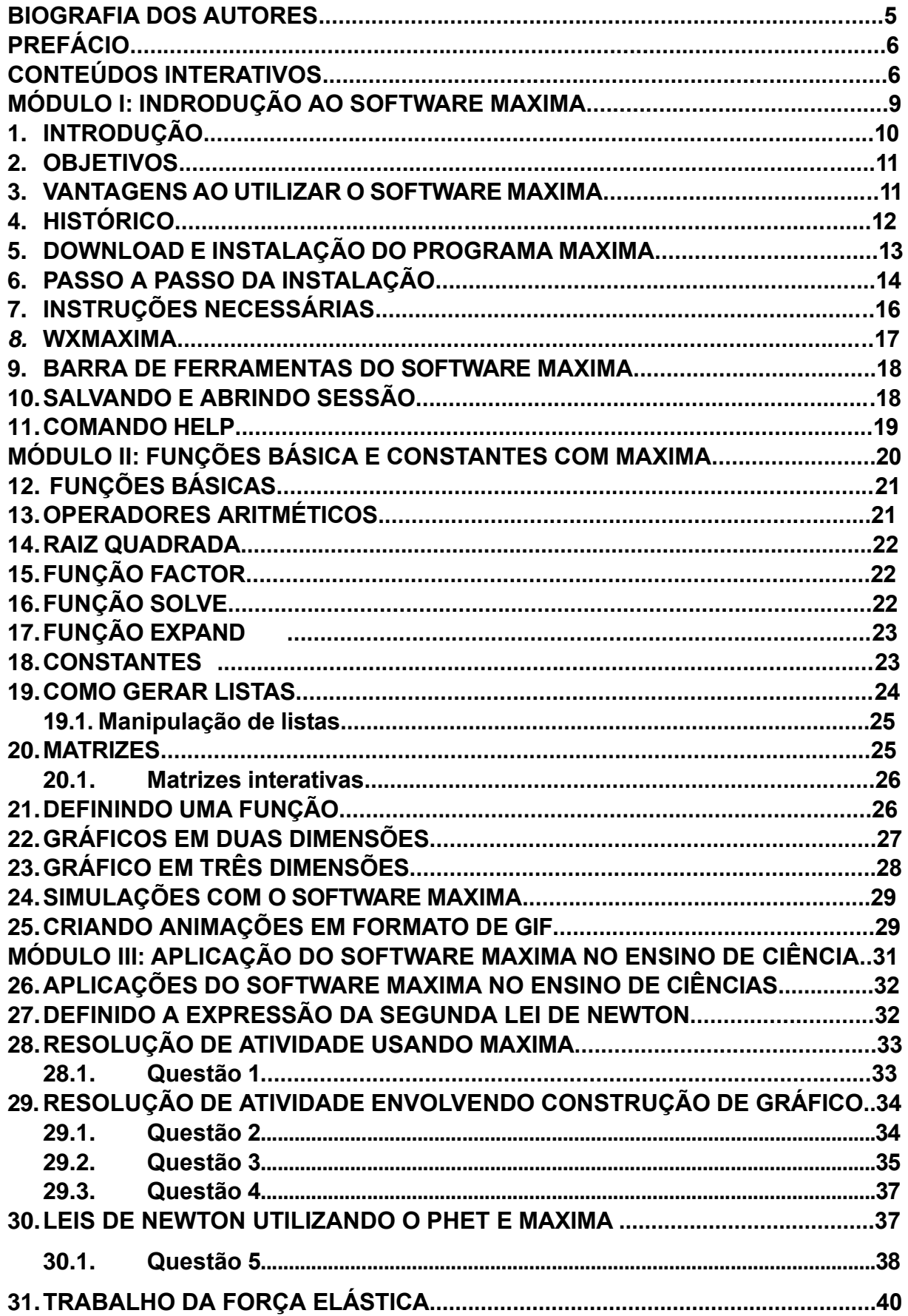

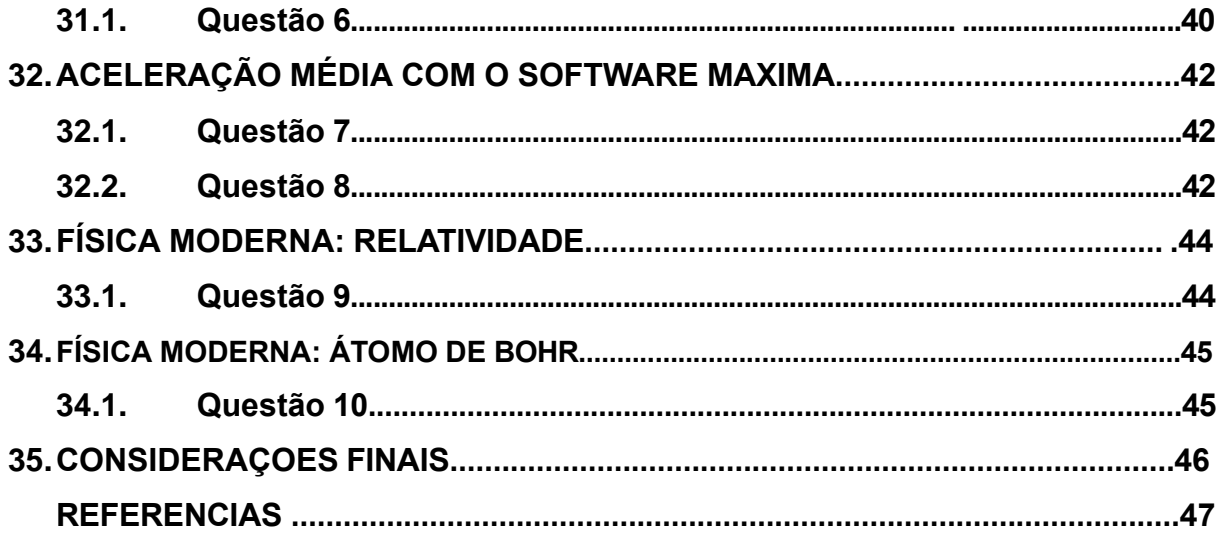

## **MÓDULO I: INTRODUÇÃO AO SOFTWARE MAXIMA**

Preparamos este módulo com conteúdo onde você vai encontrar tudo o que precisa saber para instalar gratuitamente o programa em seu computador (ou smartphone): os passos necessários para realizar o download do software (ou aplicativo - App) Maxima e noções de como manusear este software, que tem enorme potencial de aplicação e é de grande auxílio na construção do conhecimento científico (matemático) pelo professor e/ou aluno, quando utilizado em sala de aula.

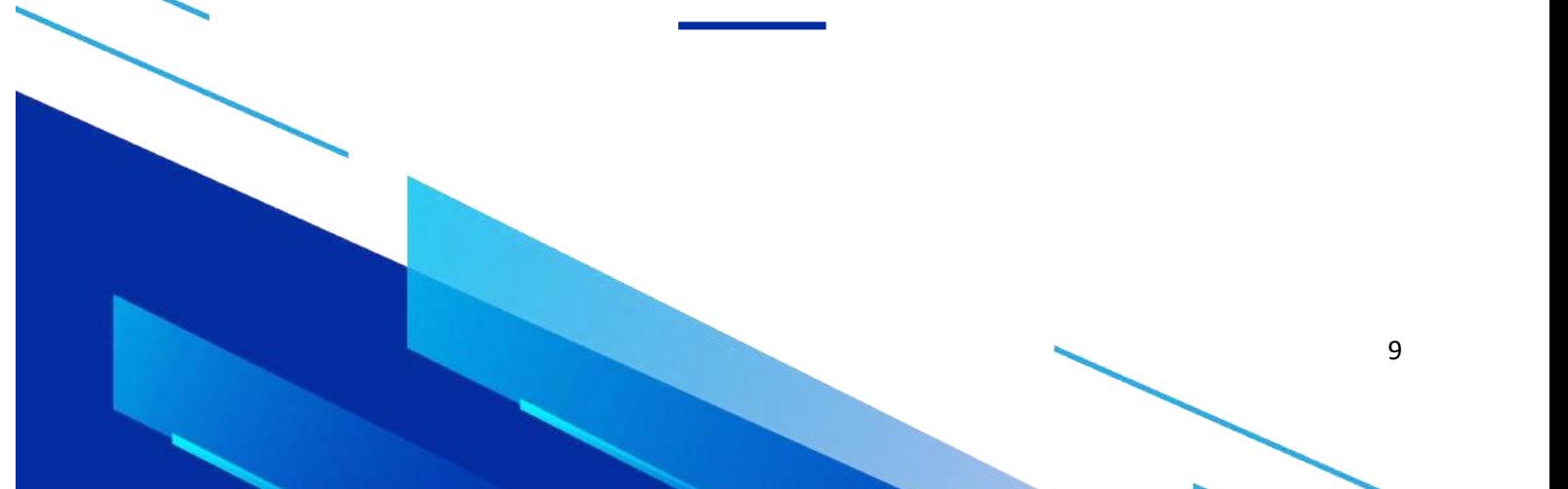

#### **1. Introdução**

A Computação Algébrica (CA) trata-se de um sistema de manipulação de símbolos matemáticos, que permite fácil e rápido desenvolvimento de programas matemáticos, através de um repositório vasto de funções e operações, tendo o computador como principal ferramenta mediadora (ALVES, *et al.*, 2002, p. 201). Dentre os programas, softwares ou aplicativos (App) gratuitos mais conhecidos usados tanto em pesquisas científicas quanto para o ensino de ciências e matemática na sala de aula podemos citar: Modellus, Geogebra e Maxima. Eles permitem aos usuários criar modelos dinâmicos e interativos que auxiliam na visualização de teorias abstratas, tornando o processo de aprendizagem mais envolvente e eficaz.

Atualmente, o uso deles na sala de aula vem auxiliando o professor de forma significativa na construção do conhecimento dos alunos, pois permite que estes tenham maior acesso e domínio de conceitos abstratos e da linguagem matemática, e consequentemente, tornando a matemática mais fácil de ser ensinada e aprendida o que permitindo compreender melhor os princípios fundamentais da Física, Ciências, entre outras.

Em especial, o software Maxima é um sistema de CA de código aberto que pode ser usado como uma ferramenta valiosa no ensino de ciências para estimular a resolução de problemas, o pensamento crítico e a criatividade, preparando os alunos para enfrentar os desafios do mundo científico e tecnológico. Assim, é possível integrar o Maxima ao currículo de ciências para criar uma experiência de aprendizado enriquecedora e inovadora. A utilização deste software contribui significativamente para a criação de conhecimento, pois permite aos alunos adquirir uma linguagem que facilita a compreensão da matemática, o que promove não só a reflexão, mas também a observação, e a comunicação significativa, melhorando as competências linguísticas científicas (SABINO; CAMPOS; TORRES, 2019).

Portanto, é necessário que os professores tenham competência no uso de tal tecnologia em sala de aula, pois a utilização desta ferramenta tecnológica como auxílio na prática pedagógica melhora significativamente a aprendizagem (ALVES, *et al.*, 2002).

#### **2. Objetivos**

- Introduzir noções e comandos básicos do software Maxima para auxiliar e estimular alunos e professores (atuantes da educação básica, em formação inicial e continuada) em sala de aula e aplicá-las em diversos contextos científicos;

- Realizar um levantamento bibliográfico da CA com software Maxima (2016-2024);

- Tornar o software Maxima como uma ferramenta tecnológica eficaz no ensino de Ciências/Física por meio de atividades interativas;

- Fazer a divulgação científica do livro, trabalhos e atividades realizadas com o software Maxima no ensino de Ciências/Física via Instagram.

#### <span id="page-10-0"></span>**3. Vantagens ao utilizar o Software Maxima**

- Instalação gratuita, diferente dos softwares Maple e Mathematica que precisam de uma licença paga para usar ou tem gratuidade por 30 dias com recursos limitados;

- Eficiência computacional comparável aos softwares Maple e Mathematica;

- Adotado em várias disciplinas do Ensino Superior, em substituição aos softwares comercializados, como o Maple e Mathematica;

- Fácil e rápido acesso para desenvolver programas matemáticos, através de um repositório vasto de funções e operações;

- Estrutura lógica que possibilita adaptação do sistema à nossa necessidade de programação deixando as aulas, trabalhos e reuniões entre pesquisadores e professores ainda mais interativa;

- Animação gráfica deixa as aulas mais divertidas e envolventes;

- Permite fazer testes de rotina de acordo com a realidade e ter respostas em um curto intervalo de tempo;

- Aumenta a compreensão dos conteúdos abordados;

- Excelente material traduzido para o português;

- Ferramenta 'Gnuplot Graph' para gerar gráficos em 2D e 3D;

- Pacote Draw permite criar GIFs a partir de linhas de comando do programa;

- Animações no formato GIF tornam o processo de ensino-aprendizagem mais dinâmico diferente da que encontramos em livros-texto.

De Oliveira (2023), usou o pacote Draw do software Maxima para criar GIFs a fim de demonstrar que este recurso pode ser utilizado tanto na pesquisa quanto na aplicação em diversas áreas de ensino, especialmente no ensino de ciências, através de simulações de soluções de problemas de condução de calor em 1-D.

#### **4. Histórico**

O Maxima é um sistema de álgebra computacional (Computer Algebra System - CAS) escrito na linguagem Common Lisp que funciona em multiplataformas (Windows, Lynux, Android, etc.) e inspirou outros sistemas similares como o Maple (1982) e Mathemathica (1988). Ele foi criado pelo Grupo Macsyma como parte do projeto de Matemática e Computação (MAC), no Instituto Tecnológico de Massachussets (MIT), financiado pela Agência de Projetos de Pesquisa Avançada (ARPA) do Departamento de Defesa dos EUA e pela National Science Foundation, na década de 1960, originalmente chamado de Macsyma, e desenvolvido para computadores desktop DEC-PDP-10s, usados por várias universidades. Em 1982, o MIT enviou o código fonte do Macsyma para o Departamento de Energia e decidiu comercializar o Macsyma na versão Macsyma DOE, mas não conseguiu competir com outros CAS.

O professor William Schelter, da Universidade do Texas, manteve o código fonte por muito tempo. Porém, ele só obteve a licença de software livre GPL, em 1998, segundo a definição criada pela Free Software Foundation, é qualquer programa de computador que pode ser instalado, explorado e distribuído sem qualquer restrição. Ele obteve a permissão do Departamento de Energia para colocar disponível o código fonte do Macsyma DOE sob a Licença Pública Geral (GPL) para software no âmbito do projeto GNU (1988) da Fundação de Software Livre (FSF) e em 2000 ele iniciou o projeto MAXIMA no SourceForge para manter e desenvolver o Macsyma DOE, agora chamado MAXIMA. Após sua morte em 2001, um grupo de 27 voluntários de vários países continuou a desenvolver o código e documentação do Maxima, usando o servidor SourceForge.

## **5. Download e Instalação do Programa Maxima**

As várias versões inclusive a mais recente do software Maxima no sistema operacional Windows pode ser feito download (descarregado) através da página oficial, clicando no ícone do link.

https://www.

Para descarregar o App MAXIMA, no android, clique na caixa de link.

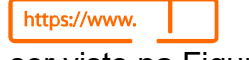

Também pode ser visto na Figura 1 (a) software livre e (b) App para Android.

**Figura 1 -** Print da página principal do Maxima (a) Software no Google e (b) App no Play Store.

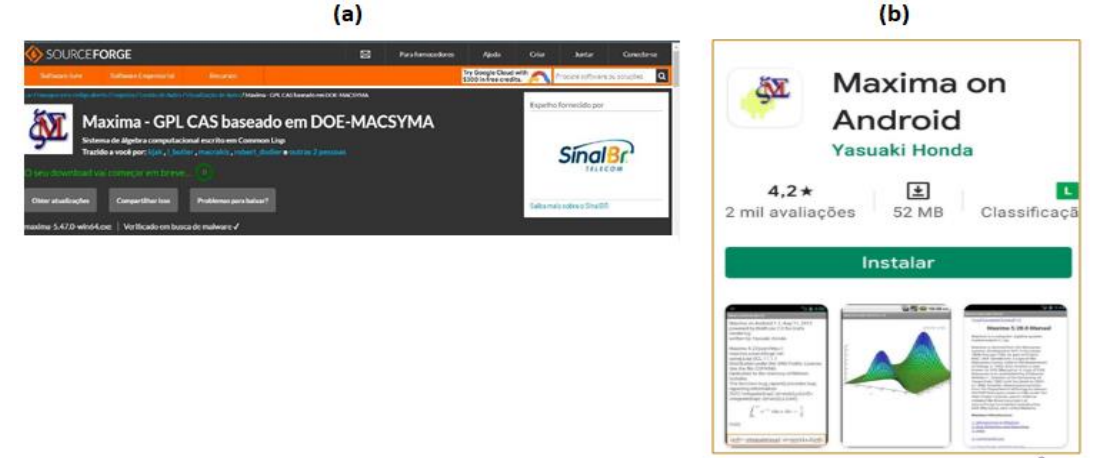

Fonte:<https://maxima.sourceforge.io/pt/index.html> e [https://maxima-on](https://maxima-on-android.br.uptodown.com/android)[android.br.uptodown.com/android](https://maxima-on-android.br.uptodown.com/android).

[Após descarregar, prossiga com a instalação, seguindo as orientações](http://sourceforge.net/projects/MAXIMA/files/MAXIMA/5.10.0-Windows/MAXIMA-)  [apresentadas na](http://sourceforge.net/projects/MAXIMA/files/MAXIMA/5.10.0-Windows/MAXIMA-) tela, nesta janela o assistente de instalação do programa, informará que o Maxima [foi instalado, mais precisa ser completada](http://sourceforge.net/projects/MAXIMA/files/MAXIMA/5.10.0-Windows/MAXIMA-) a instalação, para isso basta [clicar no botão concluir, ver a Figura 2.](http://sourceforge.net/projects/MAXIMA/files/MAXIMA/5.10.0-Windows/MAXIMA-)

**Figura 2 –** Completando a instalação do software Maxima.

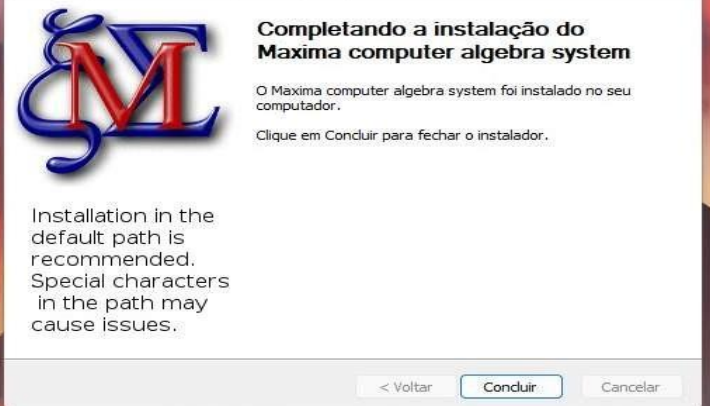

Fonte: [Assistente](http://sourceforge.net/projects/MAXIMA/files/MAXIMA/5.10.0-Windows/MAXIMA-) de instalação.

#### <span id="page-13-0"></span>**6. Passo a passo da [instalação](http://sourceforge.net/projects/MAXIMA/files/MAXIMA/5.10.0-Windows/MAXIMA-)**

Logo após, clicando em "Concluir" o software Maxima irá mostrar uma janela com os termos e licença. Antes de prosseguir com a instalação, se você pretende continuar deve clicar no botão "eu concordo", como pode ser visto na Figura 3.

**Figura 3 –** Janela que mostra o acordo de licença do software Maxima.

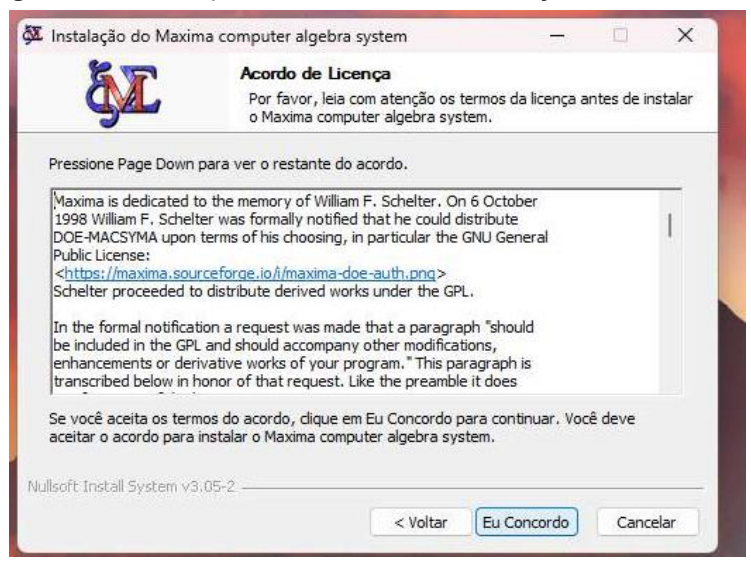

Fonte: Assistente de instalação.

A seguir o assistente de instalação do software Maxima abrirá uma janela na qual será necessário que você escolha um local para criar uma pasta para que o programa seja instalado, ver Figura 4.

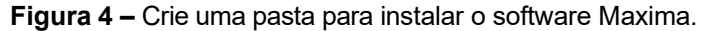

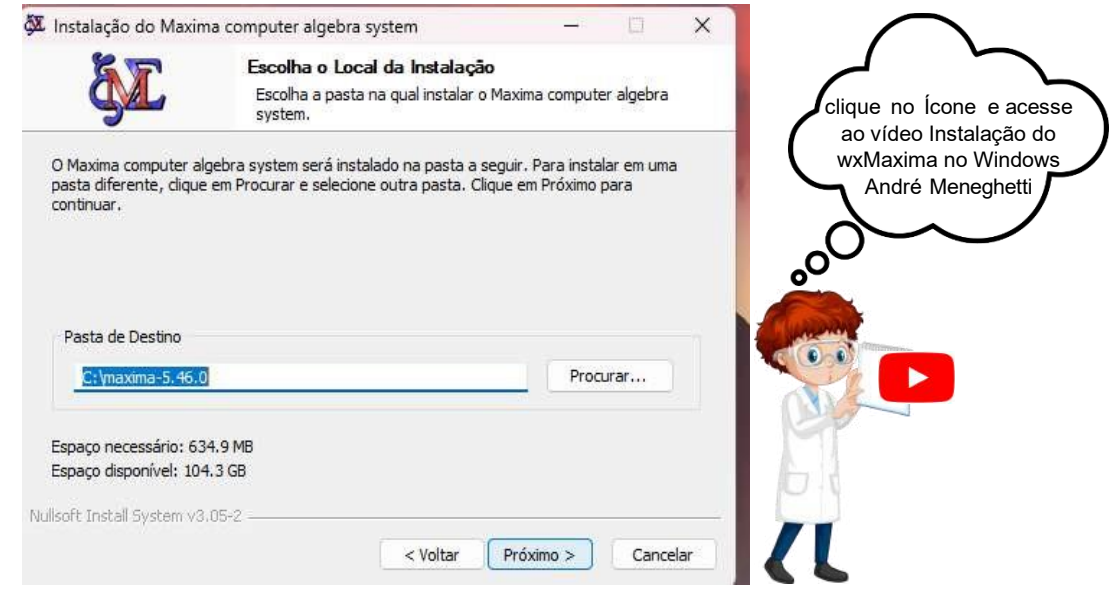

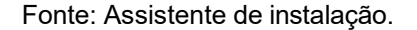

O próximo passo é o mais importante, para escolher as funções do Maxima que você quer instalar. Para isso, deve marcar os componentes Gnuplot, WxMaxima e Maxima. Feito isso, clique em instalar, ver Figura 5.

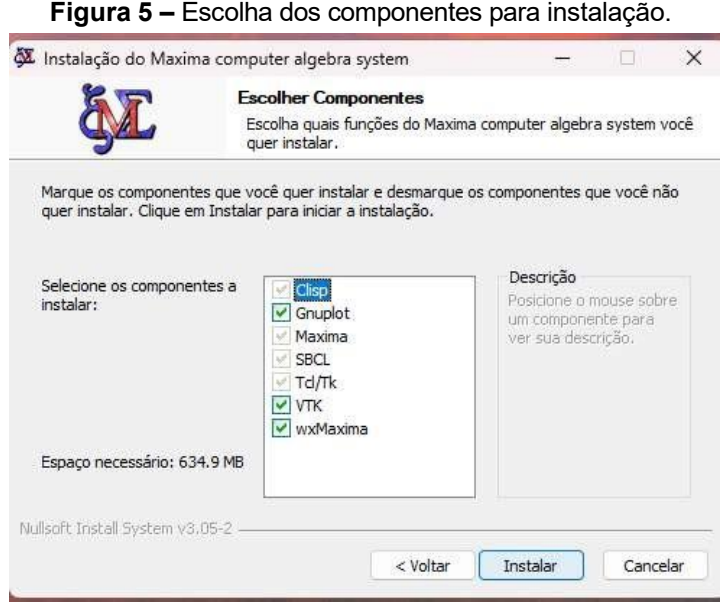

Fonte: Assistente de instalação.

Optamos em escolher o WxMaxima porque é uma interface mais sofisticada do Maxima, baseada no WxWidgets. Aqui, é possível produzir trabalhos com textos e fórmulas inserindo capítulos, seções e subseções. Após clicar em instalar, aguarde até que a instalação do WxMaxima seja concluída completamente, ver Figura 6.

**Figura 6 -** Janela de instalação do software Maxima com o WxMaxima.

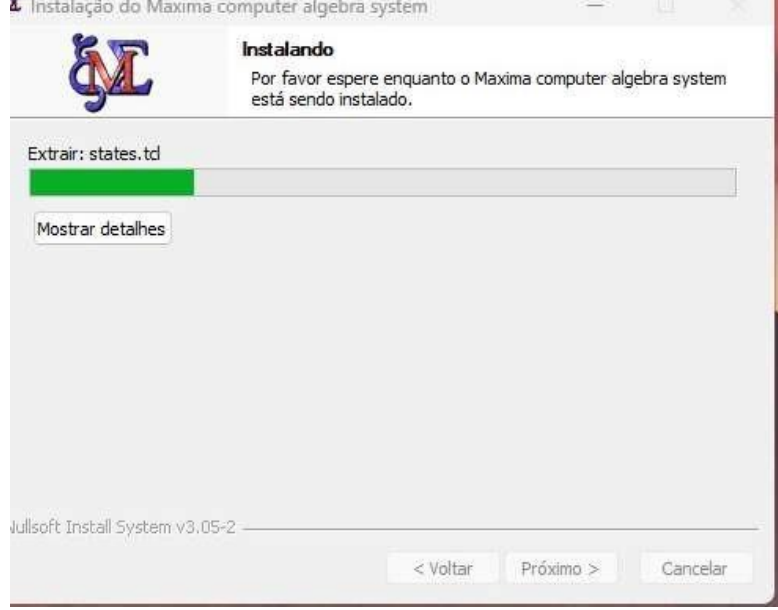

Fonte: Assistente de instalação.

Caso interrompa, o programa não abrirá. Uma vez instalado, o Maxima estará pronto para uso. Ao abrir, mostrará a seguinte janela WxMaxima, ver Figura 7:

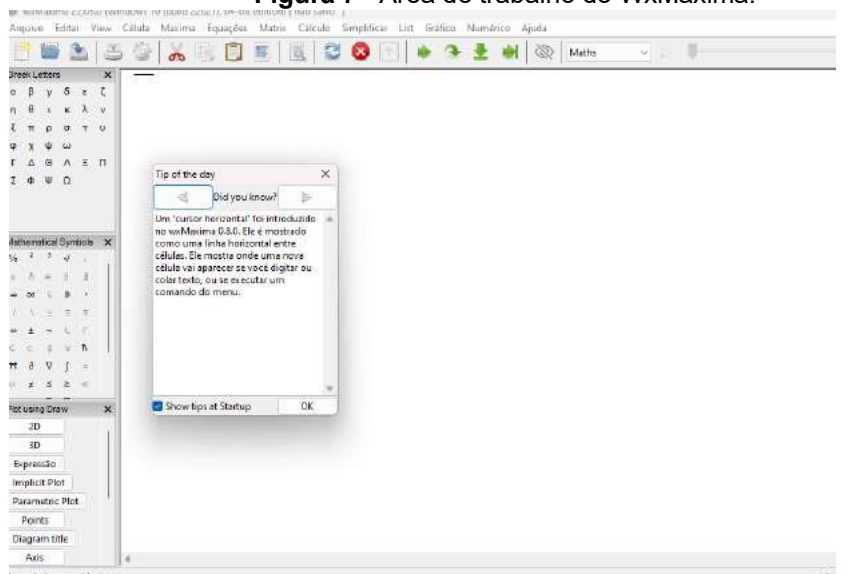

**Figura 7 -** Área de trabalho do WxMaxima.

Fonte: Realizado pelo autor no WxMaxima.

No Ambiente de Trabalho são impressos todos os comandos digitados e resultados obtidos durante a utilização da seção.

#### **7. Instruções necessárias**

Sempre que o Maxima é iniciado, a janela do WxMaxima abre automaticamente, que contém um guia inicial rápido do Maxima em inglês. Atualmente, encontra-se disponível a versão em português, o que facilita ainda mais o acesso e uso, possibilitando assim uma melhor compreensão do software. É importante destacar que, antes de começar a usar o Maxima, precisamos conhecer algumas instruções para que tenha um melhor entendimento do programa. Vamos primeiro explorar alguns comandos básicos de programação do software.

Inicie o Maxima com o comando "Maxima". O que mostrará uma informação de versão e uma linha de comando. Cada linha de comando é finalizada com ponto e vírgula (;) e cada linha é designada por (%in), "n" representa o número de linha. Sempre que terminamos de digitar uma linha de comando, faz-se necessário acionar a tecla "Enter" para que o programa efetue as operações.

Todos os comandos são escritos com letras minúsculas e em inglês. A linha (%i\_) indica estado de espera de entrada (input) de dados e a linha (%o\_) indica estado de saída (output) de dados.

O Maxima aguardará que você insira um ou mais comandos e expressões separadas por ponto e vírgula (;), exatamente como você faria na linguagem de programação Maple. Além disso, você pode usá-lo como uma calculadora. Observe a demonstração abaixo na Figura 8:

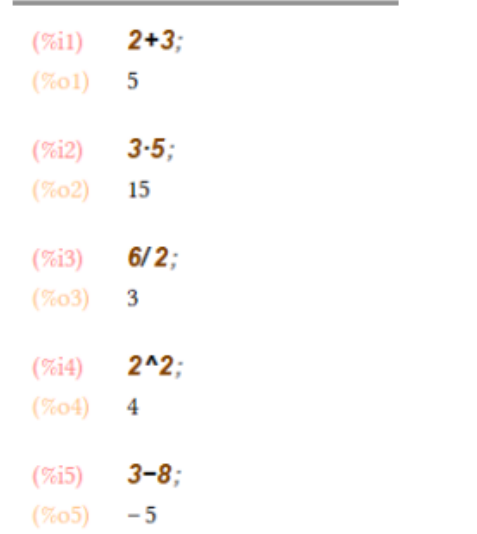

**Figura 8 -** Operadores Aritméticas no software Maxima.

Fonte: Realizado pelo autor no WxMaxima.

Note que, ao digitar os números e teclar no "Enter", o Maxima reproduz automaticamente o resultado desta operação.

#### **8. WxMaxima**

WxMaxima é uma interface gráfica de usuário que fornece todas as funcionalidades, flexibilidade, exibição gráfica e muitos recursos que facilitam o trabalho com o Maxima. O WxMaxima permite exportar o conteúdo de qualquer célula (ou fórmula) como texto, LaTeX ou especificação MathML com um simples clique com o botão direito. Na verdade, uma pasta de trabalho inteira pode ser exportada como um arquivo: HTML ou LaTeX.

A documentação do WxMaxima, incluindo pastas de trabalho para ilustrar aspectos de seu uso, está disponível no site de ajuda do WxMaxima, bem como através do menu de ajuda em sua área de trabalho podendo ser acessada com um simples toque na tecla "F1", rapidamente o Maxima nos mostra uma janela de ajuda, para pesquisas mais detalhadas e rápidas que te leva a um tutorial sobre o Maxima, ver Figura 9.

**Figura 9 -** Janela de ajuda do WxMaxima.

#### **WxMaxima**

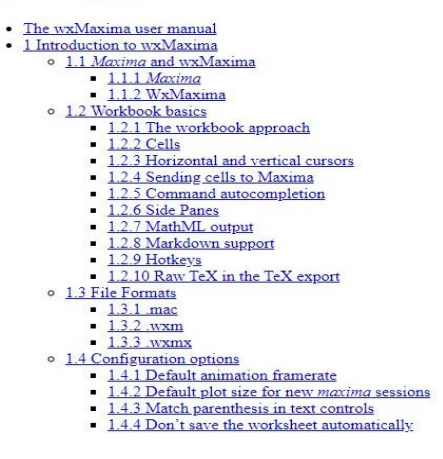

Fonte: WxMaxima.

Dentro deste tutorial, traz uma breve introdução sobre o WxMaxima. Além disso, você pode traduzir para o português e dispõe de uma vasta biblioteca de funções e operações, permitindo um melhor entendimento de todas as funções e comandos disponíveis e ainda ter acesso a relatos de possíveis erros dentro do programa.

#### <span id="page-17-0"></span>**9. Barra de Ferramentas do Maxima**

Na barra de ferramentas encontramos os seguintes botões: Abrir um novo documento; Abrir um documento antigo; Salvar um documento; Imprimir um documento; configurações; cortar sessão; copiar sessão; colar da área de transferência; selecionar tudo; localizar e interromper. O menu principal é formado pelos submenus: Editar; View, Célula, Maxima, Equações, Matriz, Cálculo, Simplificar, List, Gráfico, Numérico e Ajuda, ver Figura 10.

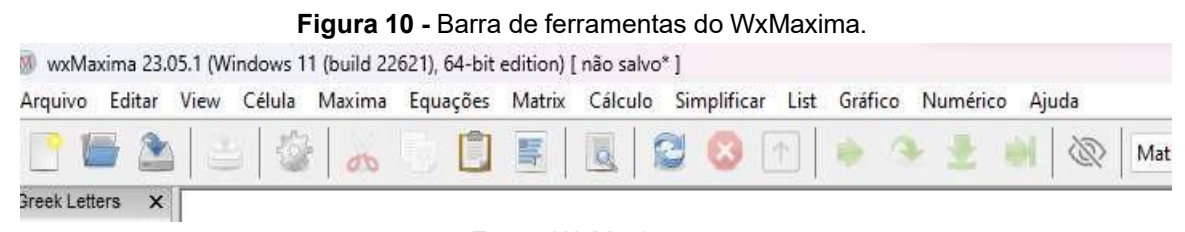

Fonte: WxMaxima.

#### <span id="page-17-1"></span>**10.Salvando e Abrindo Sessão**

Ao término de um trabalho, podemos salvar a seção na qual digitamos os comandos. Basta, para isso, clicar em Menu, Arquivo, Salvar e, em seguida, escolher o nome para o arquivo na janela subsequente. Assim, quando for usar o documento, basta abri-lo na guia Abrir um Arquivo.

#### <span id="page-18-0"></span>**11.Comando help**

O comando "help", ao ser digitado na área de trabalho do WxMaxima, fornece informações sobre funções específicas e é utilizado ainda para acessar a documentação interna do Maxima. Ele fornece ajuda e descrições detalhadas sobre o uso de funções, variáveis e comandos dentro do ambiente do Maxima. Ao usar o comando "help", você pode aprender mais sobre como usar corretamente as funcionalidades disponíveis e entender os parâmetros que uma função específica aceita. Por exemplo, se você quiser saber mais sobre a função "integrate" (usada para calcular integrais), você pode digitar: help(integrate);

O comando "help" é uma ferramenta valiosa para explorar e entender as capacidades do Maxima, especialmente quando você está trabalhando com funções menos familiares ou deseja esclarecer dúvidas sobre como usar determinadas características do software.

Esse comando no Maple é escrito da seguinte forma "?help".

## <span id="page-19-0"></span>**MÓDULO II: FUNÇÕES BÁSICAS E CONSTANTES COM MAXIMA**

Neste módulo, propomos conteúdos sobre como definir funções básicas de forma simples, ensinamos como utilizar as operações aritméticas, raiz quadrada, o comando factor, solve e expand, obter constantes, manipular listas, resolver questões, matrizes além de plotagem gráfica em 2-D e 3-D e animações em formato gif.

<span id="page-19-1"></span>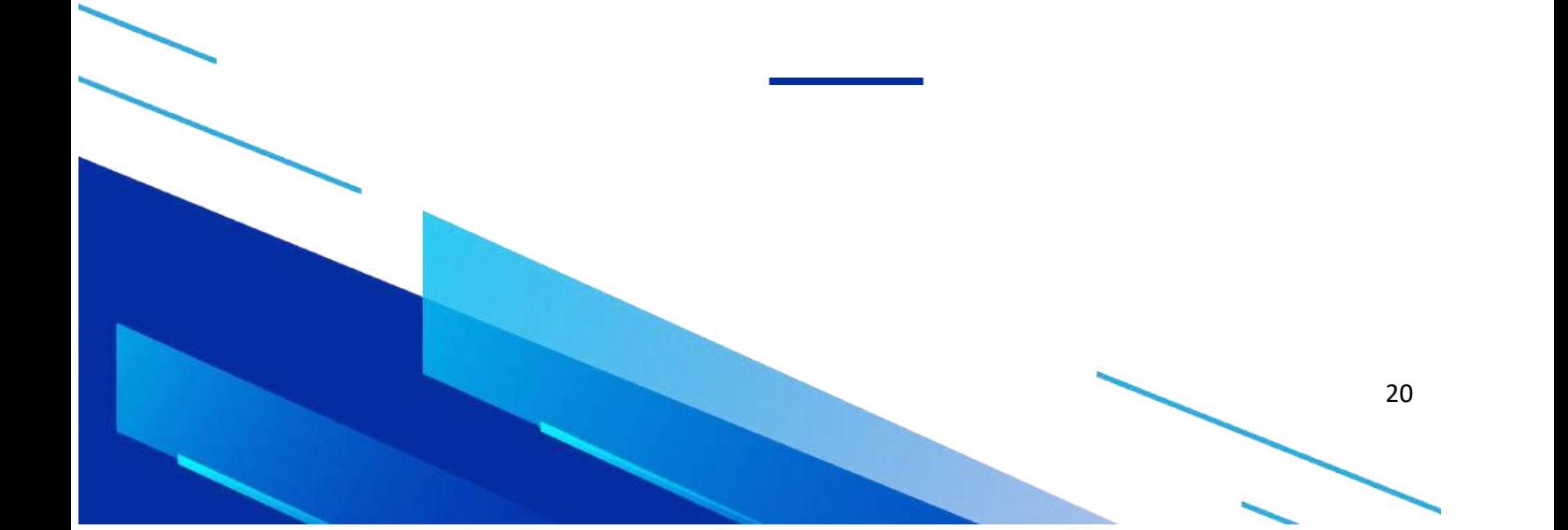

#### **12.Funções Básicas**

Podemos usar o Maxima como uma calculadora que realiza operações numéricas com os seguintes operadores aritméticos, ver Figura 11:

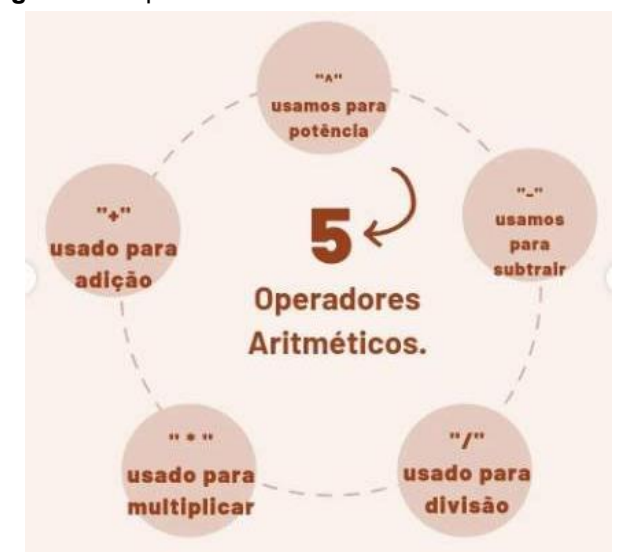

**Figura 11 -** Operadores aritméticas no software Maxima.

Fonte: Construcao do saber cientifico.

#### <span id="page-20-0"></span>**13. Operadores aritméticos**

As operações básicas funcionam da seguinte forma, basta digitar os números e inserir o sinal de "+" para somar, "\*" para multiplicar, e "/" para divisão, ver Figura 12:

**Figura 12 -** Operadores com soma, multiplicação e divisão de números no software Maxima.

## $\rightarrow$  20+10;  $\rightarrow$  20+10;  $\rightarrow$  20/10;  $(% 0,0)$  30  $(% 0,0)$  200  $(% 0,0)$  2

A manipulação de expressões matemáticas usando operadores no Maxima é bastante flexível, permitindo uma realização de cálculos simbólicos. Aqui estão alguns exemplos de manipulação comuns usando operadores no Maxima, ver Figura 13: **Figura 13 -** Operadores aritméticas com letras e números no software Maxima.

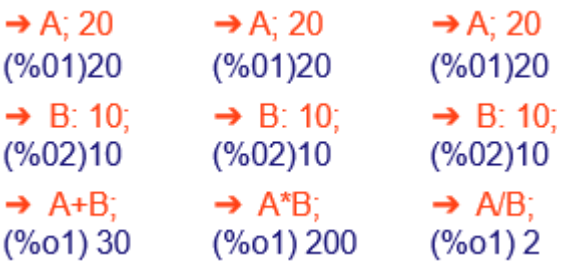

#### <span id="page-21-0"></span>**14.Raiz Quadrada:**

Para obter a raiz quadrada do número 9 basta digitar na área de trabalho do Maxima o número e o comando: sqrt(numero); /\* Raiz Quadrada \*/, ver Figura 14.

**Figura 14** – Simulação com Raiz quadrada.

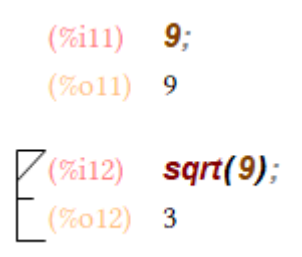

Fonte: Realizado pelo autor no WxMaxima.

#### <span id="page-21-1"></span>**15. Função factor**

O Maxima usa o comando "factor" para fatorar expressões algébricas. Essa função é útil quando se deseja expressar uma expressão matemática como o produto de fatores, simplificando-a para uma forma mais compacta.

A sintaxe básica da função "factor" envolve a passagem da expressão que se deseja fatorar como argumento. Aqui está um exemplo simples:

factor 
$$
(x^2 + 2*x + 1)
$$
;

A fatoração de um número inteiro em fatores primos é um problema difícil de resolver para números com muitos algarismos significativos. Podemos realizar este procedimento com o Maxima, ver Figura 15.

**Figura 15** - Simulação com o comando factor.

factor(1303948800000);  $5i8$ 

$$
_{(508)}\quad \ 2^{12}\ 3^{\ 3}\ 5^{\ 5}\ 7^{\ 3}\ 11
$$

#### <span id="page-21-2"></span>**16. Função solve**

No Maxima, podemos resolver equações ou sistemas de equações usando a função "solve". É uma ferramenta poderosa para encontrar soluções analíticas para expressões algébricas. A sintaxe básica da função "solve" envolve a passagem da equação ou sistema de equações como argumento. Similar ao software Maple.

Exemplo: solve  $(x^2 - 4 = 0, x)$ ; ver Figura 16.

**Figura 16** - Simulação com o comando solve.

```
(\%i13) x^2-4=0;(\%013) x^2-4=0(\%i14) solve(x^2-4=0);
(\%014) [x=-2, x=2]
```
#### <span id="page-22-0"></span>**17. Função expand**

A função "expand" é usada para expandir expressões algébricas. Ela é útil quando se deseja expandir produtos de fatores, simplificar polinômios ou realizar outras manipulações algébricas para obter uma forma mais detalhada ou simplificada da expressão. Exemplo no Maxima: expand((x + 2)\*(x - 1)); ver Figura 17.

**Figura 17** - Simulação com o comando expand.

```
expand((x + 2) (x - 1));x^2+x-2
```
A expressão acima representa o produto de dois binômios. Ao usar a função "expand", o Maxima realiza a multiplicação e simplificação, resultando na expressão expandida x^2+ x - 2.

#### **18. Constantes**

O Maxima dispõe de uma vasta biblioteca de constantes (*pi, gamma, e* etc.) e funções que podem ser utilizadas diretamente, ver Figura 18.

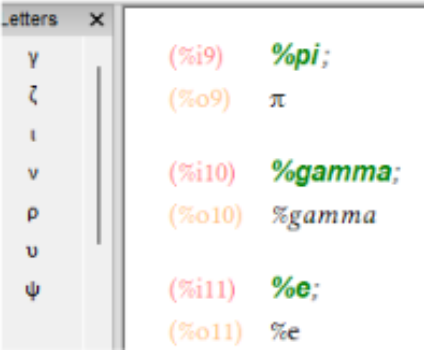

**Figura 18** - Biblioteca com as constantes *pi (), gamma ()* e *e*.

Alguns valores pré-definidos no Maxima são as chamadas constantes. É o caso dos valores:  $\pi$ ,  $\Gamma$ , e, que são executados com os comandos: %pi, %gamma e %e, respectivamente. Ao digitar estes comandos notamos que o Maxima executa o comando e retorna apenas o símbolo que representa a constante, não retorna o valor real da constante. Para que o Maxima exiba o valor real da constante requerida, devese utilizar o comando "numer", ver Figura 19.

**Figura 19** - Valor numérico das constantes  $pi(\pi)$ , gamma (*I*) e e com o comando numer.

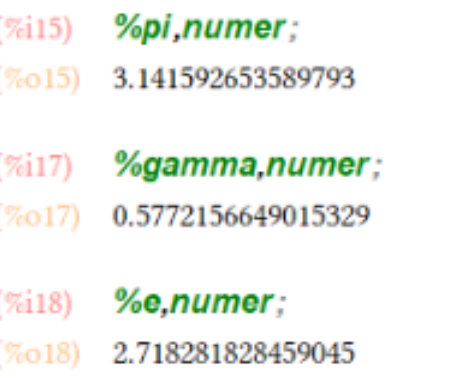

O App Maxima pode efetuar cálculos com precisão muito alta. Por exemplo, calcular o valor de  $\pi$  com precisão de 60 dígitos. Para isso, devemos usar o comando "fppcrec" informando o número de dígitos desejado e, em seguida, o comando "bfloat", e entre parênteses devemos inserir "%pi".

**Figura 20** – Valor numérico das constantes *pi (* $\pi$ *), gamma (I)* e *e* com alta precisão.

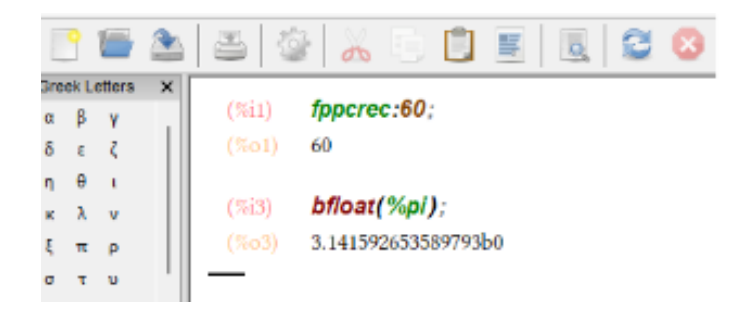

#### <span id="page-23-0"></span>**19. Como gerar listas**

Para o Maxima, uma lista é uma série de objetos entre colchetes, separados por vírgulas e pode ser gerada pelo seguinte comando "makelist". Para isso, você primeiro deve dizer ao Maxima como se fosse definir uma função, então devemos digitar na área de trabalho do Maxima da seguinte forma: makelist (expr,i,i1,i2) - gera uma lista avaliando expr para i1 ≤ i ≤ i2, ver Figura 21.

Saiba Mais

**Figura 21** – Lista via comando makelist no Maxima.

```
(%i4)makelist=(expr,i,i1
         (i2);
 (\% 04) makelist = i2
       /1=makelist(i,i,1,30);
\sqrt{(2615)}ll=\left[\,1,2,3,4,5,6,7,8,9,10,11,12,13,14,15,16,17,18,19,20,21,22,23,24,25,26,27,28,29,30\,\right]
```
#### <span id="page-24-0"></span>**19.1. Manipulação de listas**

Para ainda manipular uma lista, usaremos os seguintes comandos:

Por exemplo, aplica-se o operador "por" na lista L através do comando "Apply (por L)", ver Figura 22.

**Figura 22** – Manipulação de lista via comando Apply no Maxima.

```
(%i22) apply("*", makelist(i^2,i,1,20));
 (\%o22) 5919012181389927685417441689600000000
 (%i23) apply("+", makelist(i^2,i,1,20));
 (\%023) 2870
```
 Com o comando "Append(L1, L2, ..., Ln)", podemos juntar as listas L1, L2, ..., Ln, ver Figura 23.

**Figura 23** – Junção de listas via comando Append no Maxima.

```
append([a,b,c,d,e,f,g,h],[1,2,3,4,5,6],[x^2,y,3·z,w]);
[a, b, c, d, e, f, g, h, 1, 2, 3, 4, 5, 6, x^2, y, 3 z, w]
```
#### **20. Matrizes**

Podemos gerar uma matriz com o Maxima usando o seguinte comando: matrix ([a11, a12, a1m], que gera uma matriz n  $\times$  m. Além disso, podemos usar os operadores aritméticos para operar com as matrizes. O produto entre matrizes será efetuado com o ponto, ver Figura 24.

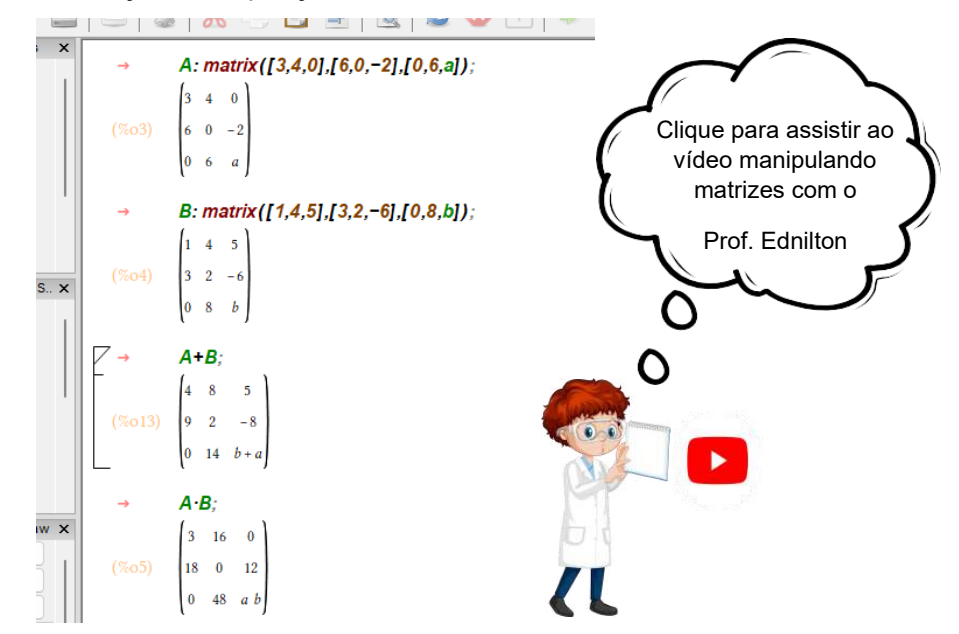

**Figura 24** - Criação e manipulação de matrizes via comando matrix no Maxima.

#### <span id="page-25-0"></span>**20.1. Matrizes interativas**

É possível definir uma matriz de forma bastante interativa, utilizando o comando "entermatrix" e também a ordem da matriz, após isso aparecerá o seguinte comando: "Row 1 Column 1", ver Figura 25.

**Figura 25** - Definição interativa e ordem de uma matriz via comando entermatrix no Maxima.

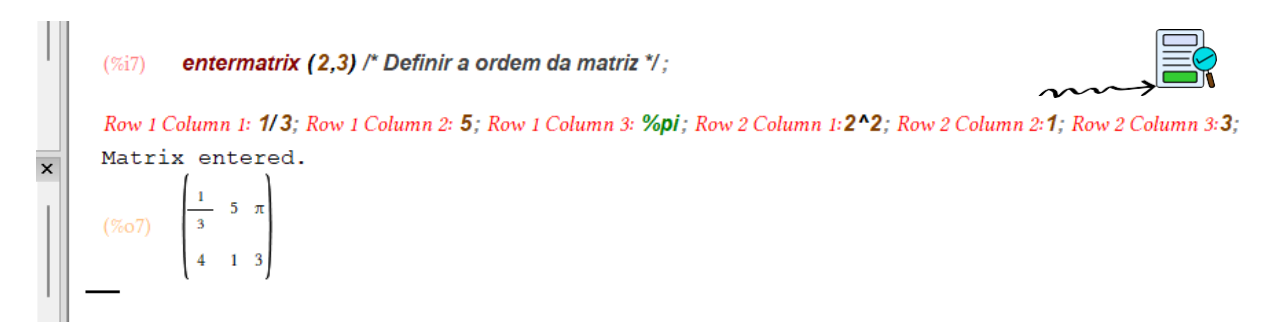

As palavras Row e Column, indicam linha e coluna, respectivamente. Em sequência, basta adicionar os números que desejar em sua matriz.

#### <span id="page-25-1"></span>**21. Definindo uma função**

Além das funções padrão da biblioteca do Maxima, temos a capacidade de criar novas funções personalizadas. Usando o operador de atribuição ":=" para criar funções, as variáveis são colocadas entre vírgulas. Quando usamos Maxima,

podemos definir uma função e chamar qualquer nome, neste caso iremos chamar de "f(x)" para quando for utilizar uma variável, e "h(x,y)" para duas variáveis e a partir disso podemos resolver operações com tais funções. Além disso, também podemos resolver a operação usando o comando "solve", ver Figura 26.

Saiba Mais

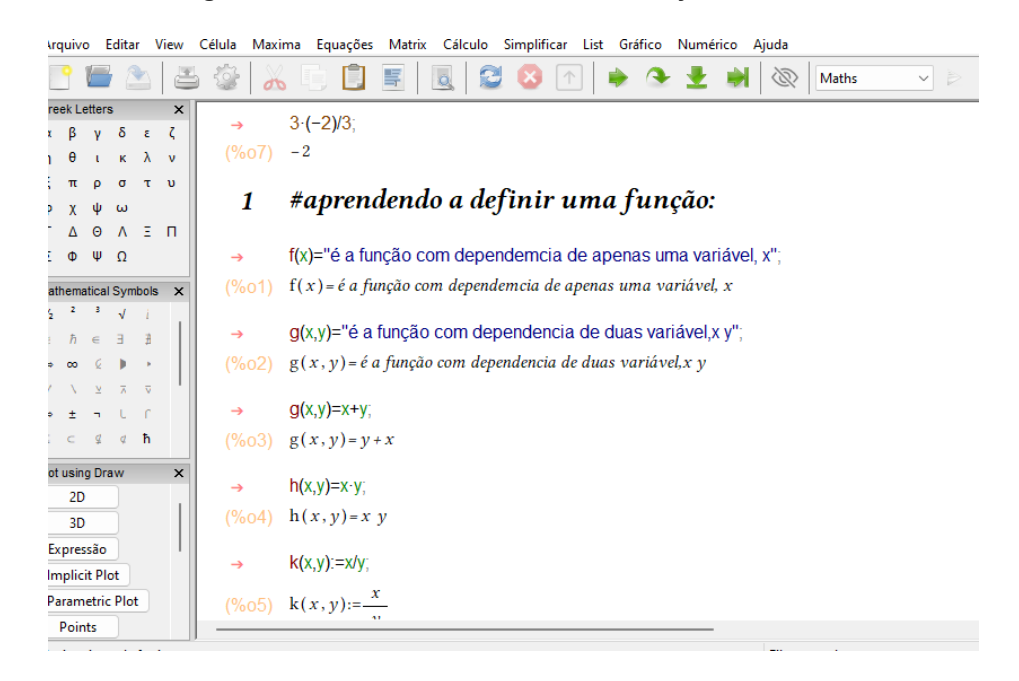

**Figura 26** - Definindo e resolvendo uma função no Maxima.

Estes são apenas exemplos básicos. O Maxima permite uma ampla gama de manipulações, incluindo simplificações, resolução de equações, cálculos diferenciais e integrais, entre outros.

#### <span id="page-26-0"></span>**22. Gráficos em duas dimensões**

Para construir gráficos em duas dimensões devemos usar o comando plot. plot2d([f(x1), f(xn)], [x, a, b], [y, c, d]), sendo: f(x1), ..., f(xn) são funções de uma variável; e [x, a, b] é o intervalo de variação da variável x; [y, c, d] é o intervalo de variação da variável y. [a, b, c, d] devem ser números que pertençam ao conjunto dos números Reais. As opções servem para obter o efeito desejado em cada gráfico como, por exemplo, cor, escala, estilo entre muitas outras opções. As variações de x e y não são obrigatórias. Podemos colocar apenas os valores de x, dependendo do gráfico o software escolhe a melhor variação para y.

O Maxima não está habilitado para construir gráficos, ele necessita de um programa externo que realize esta tarefa. A partir do Maxima escolhe-se que tipo de gráfico que queremos e o Maxima se encarregará de comunicá-lo à aplicação gráfica que está ativa. Por padrão, tal aplicativo é o Gnuplot, que é instalado automaticamente quando se instala o Maxima. Veja como se deve inserir o comando para gerar um gráfico e como é possível vê-lo na área de trabalho do Maxima, ver Figura 27.

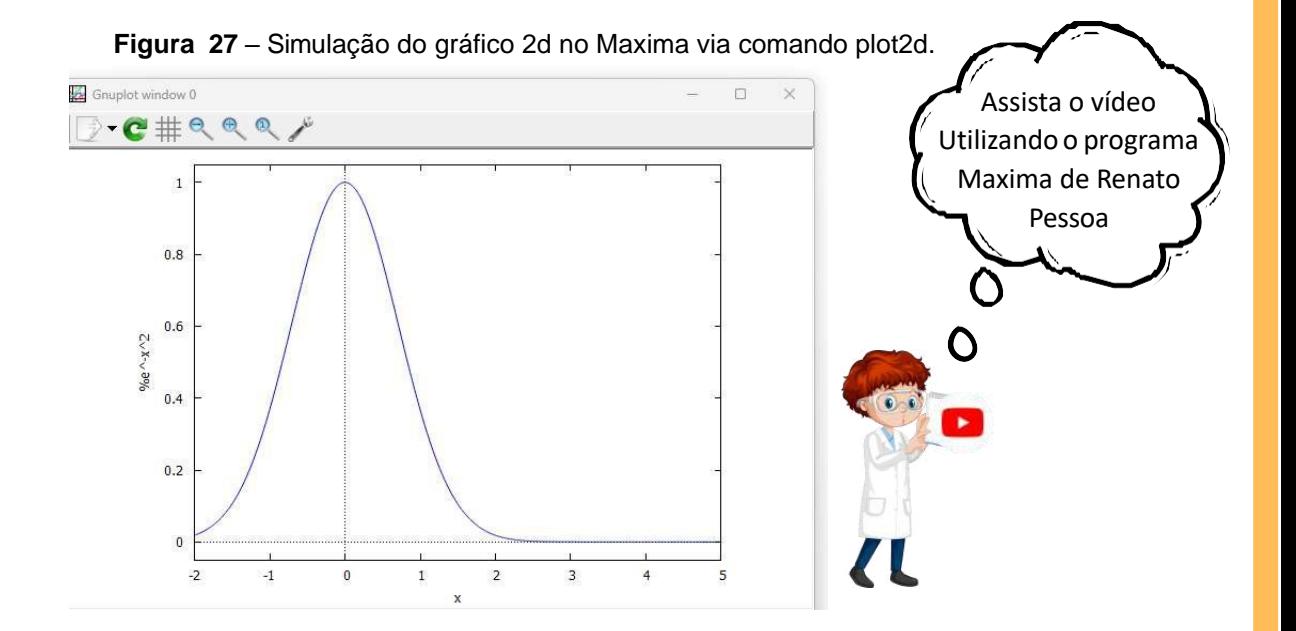

#### <span id="page-27-0"></span>**23. Gráfico em três dimensões**

Atualmente, existe diversas maneiras de criar gráficos 3D no Maxima, no entanto, a interface Wxmaxima permite a construção de gráficos em janela separada ou no próprio ambiente Wxmaxima, através dos comandos plot3d ou wxplot3d, respectivamente. Para isso basta definir os comandos, ver Figura 28.

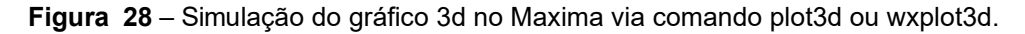

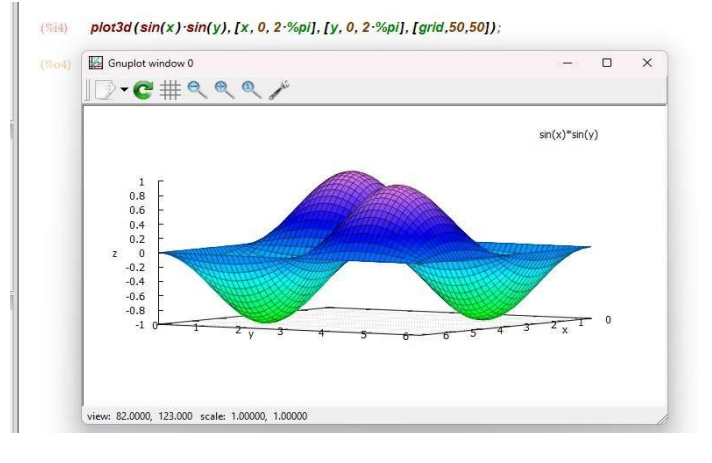

A interface do WxMaxima permite plotar gráficos em sua barra de ferramentas, tornando-o mais prático e fácil de manipular, onde se pode escolher entre 2d ou 3d e formatos, e ainda animações, ver Figura 29.

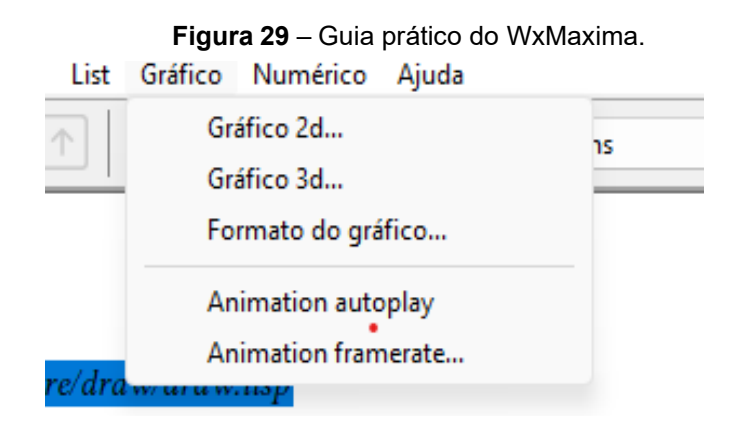

#### <span id="page-28-0"></span>**24. Simulações com Maxima**

De Oliveira (2023), destaca que o uso de simulações pode contribuir no processo de ensino-aprendizagem, uma vez que a mesma pode permitir a apresentação de fenômenos de formas diferentes das disponíveis no contexto escolar, como por exemplo, em livros. O software Maxima nos traz essa vantagem pelo fato de ser livre e possuir o pacote Draw, o que permite a criação de simulações em formato de GIF.

O with slider draw comando é uma versão wxdraw2d que prepara vários gráficos e permite alternar entre eles movendo o controle deslizante no topo da tela. WxMaxima permite exportar esta animação como um gif animado.

#### <span id="page-28-1"></span>**25. Criando animações em formato de gif**

Os dois primeiros argumentos para with slider draw são o nome da variável que está entre os gráficos e uma lista dos valores dessas variáveis. Os argumentos a seguir são os argumentos comuns para wxdraw2d.

Com este comando é possível trabalhar de forma interativa a propagação de ondas. Como frequência e comprimento de onda são grandezas inversamente proporcionais, ver Figura 30.

**Figura 30** - Comando Gif. with\_slider\_draw(  $(%i2)$  $f$ , [1, 2, 3, 4, 5, 6, 7, 10],  $title = concat("f="f", "Hz")$ , explicit(  $sin(2 \cdot \%pi \cdot f \cdot x),$  $x,0,1$ ), grid=true );

 As imagens abaixo representam o resultado do plot acima, para que tenha uma melhor visualização do gif basta digitar o comando na área de trabalho do wxMaxima. Observe algumas imagens do gif em execução, ver Figura 31.

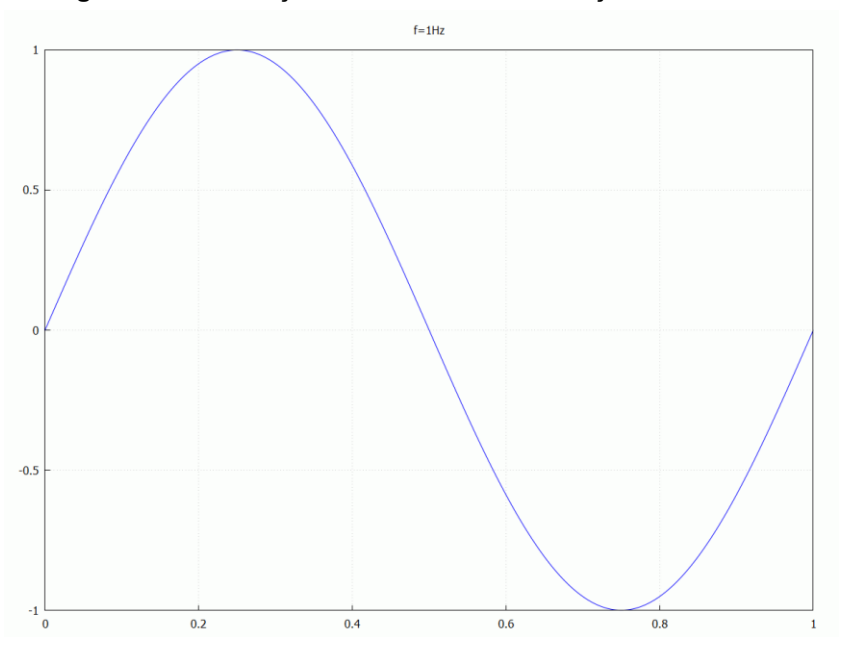

**Figura 31** – Simulação no wxmaxima e animação via Gif.

 Observe que à medida que a frequência aumenta o comprimento da onda altera e fica menor.

## **MÓDULO III: APLICAÇÃO DO SOFTWARE MAXIMA NO ENSINO DE CIÊNCIAS/FÍSICA**

Nesta seção, utilizaremos o software Maxima com o intuito de resolver alguns problemas de Física. Abordaremos temas como cinemática e dinâmica de Newton, posição, velocidade média, força, aceleração, trabalho e energia. Aplicando o conhecimento adquirido ao longo deste e-book e utilizando alguns comandos-chave do software, demonstraremos a praticidade e eficácia nas soluções. No entanto, ainda hoje, há uma escassez bibliográfica a respeito da utilização e aplicação deste software como manipulador algébrico e de simulação gráfica. Por isso, é importante mencionar, que o Maxima vem sendo adotado nas disciplinas de Física no ensino superior, em substituição dos softwares comercializados (*Maple e Mathematica*). Como pode ser visto no canal do YouTube do Prof. Ednilton [\(https://www.youtube.com/@Prof.Ednilton\)](https://www.youtube.com/@Prof.Ednilton) da UFPa.

#### **26.Aplicações do software Maxima no Ensino de Ciências**

O Software Maxima vem sendo muito utilizado para a elaboração de recursos digitais para o Ensino de Física, que além de ser uma ferramenta poderosa para a pesquisa em Física teórica, essa ferramenta computacional tem se tornado cada vez mais útil para se trabalhar com o Ensino de Ciências/Física, tanto para no nível de ensino básico, quanto para no nível de graduação.

A Computação Algébrica (CA) vem se tornando cada vez mais popular no ensino de Ciências/Física, como destaca Sabino et al (2019), que em seu trabalho que utilizou a CA por meio do software Maxima também como ferramenta para produzir animações gráficas sobre a evolução estelar no ensino de astrofísica como uma forma de facilitar o entendimento dos alunos.

A CA também esteve presente no trabalho de (DE OLIVEIRA, 2023) que aplicou o software Maxima no Ensino de Física utilizando o exemplo de solução numérica da equação de condução de calor unidimensional (1d). Com auxílio da ferramenta Draw, a qual permite criar GIFs dentro do programa, tornando as aulas interativas e permitindo o melhor entendimento. Salba Mais

Alves, Amaral e Neto (2002) utilizaram a CA por meio do MAPLE como ferramenta de aprendizagem em um curso básico de teoria eletromagnética no ensino de transferência de calor. Salba Mais

Villate (2020) fez uso do software Maxima em um livro de Exercícios Resolvidos de Dinâmica e Sistemas Dinâmicos, no qual apresenta uma proposta de resolução de problemas em alguns casos utiliza-se CA via Maxima. Salba Mais

Tendo visto anteriormente os comandos básicos do Maxima, agora é hora de resolver algumas atividades voltadas para o assunto de cinemática e dinâmica.

#### <span id="page-31-0"></span>**27. Definido a expressão da segunda lei de Newton:**

Para definir a função, neste caso usaremos R(m\*a) para definir a formula matematicamente, "F\_r=" que será a força resultante, "m=" representará a massa de um objeto, e "a=" representa a aceleração, na área de trabalho do Maxima será exibido da seguinte forma, veja a Figura 32.

**Figura 32** - Definindo a Força resultante no Maxima.

 $R(m,a)$ \$  $F$  r="forca resultante": m="massa de um objeto": a= "aceleração";  $F = \text{for}$ ça resultante  $(\%o4)$  $(\% 05)$  m = massa de um objeto  $(\% 6)$   $a = aceleração$  $R(m,a):=m\cdot a;$  $\rightarrow$  $(\%012)$  R(*m*, *a*):= *m a* 

Uma vez definida a função com base na expressão matemática da 2ª Lei de Newton, é possível resolver a questão a seguir, observe:

#### <span id="page-32-0"></span>**28. Resolução de atividade usando Maxima**

#### <span id="page-32-1"></span>**28.1. Questão 1**

Um corpo de massa igual a 15 kg move-se com aceleração de módulo igual a 3 m/s². Qual o módulo da força resultante que atua no corpo? comente. Para resolver a questão, basta analisar o que se pede na questão. Veja, já temos a massa que é igual a 15 kg, e temos a aceleração igual a 3 m/s<sup>2</sup>, ele quer saber a força, basta multiplicar a massa pela aceleração, ver Figura 32 abaixo.

**Figura 32** - Determinação da força pela 2ª Lei de Newton no Maxima.

$$
F_r = m \cdot a;
$$
  
\n
$$
F_r = a m
$$
  
\n
$$
F_r = 15 \cdot 3;
$$
  
\n
$$
F_r = 45
$$
  
\n0 módulo da força resultante que atua no corpo é de 45N

Além disso, podemos adotar o sentido positivo (+) para a direita e o sentido negativo (-) para a esquerda. E assim, quando duas forças no sentido para a direita são aplicadas sobre o mesmo corpo, a força resultante obtida será positiva, ver Figura 33.

**Figura 33** - Força resultante de 2 forças de mesmo módulo no sentido para a direita no Maxima.

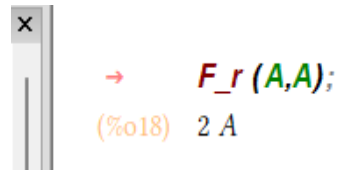

Mas quando as força são aplicadas em sentidos diferentes, observe que a força resultante será nula, ver Figura 34:

**Figura 34** - Força resultante de 2 forças de mesmo módulo e sentidos opostos no Maxima.

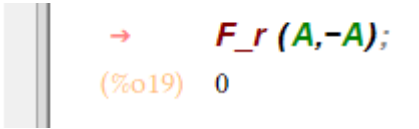

Agora usando duas forças negativas de mesmo sentido aplicas sobre um mesmo corpo, a força resultante será negativa, ver Figura 35.

**Figura 35** - Força resultante de 2 forças negativas de mesmo módulo e sentidos no Maxima.

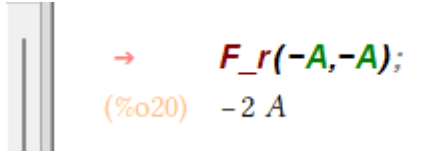

#### <span id="page-33-0"></span>**29. Resolução de atividade envolvendo construção de gráfico 29.1. Questão 2**

Podemos, ainda a partir das definições anteriores, construir um gráfico da força em função das acelerações diferentes para uma mesma massa (massa constante), para isso usaremos o modelo abaixo para fazer o plot, ver Figura 36:

"wxplot2d(f(x), [x, a, b]);" onde f(x) é uma função, a e b são os limites mínimo e máximo, respectivamente.

 $R(4, a)$  \$

wxplot2d (R (4, a), [a, -4, 10], [xlabel, "a"], [ylabel, "Força(a)"]);

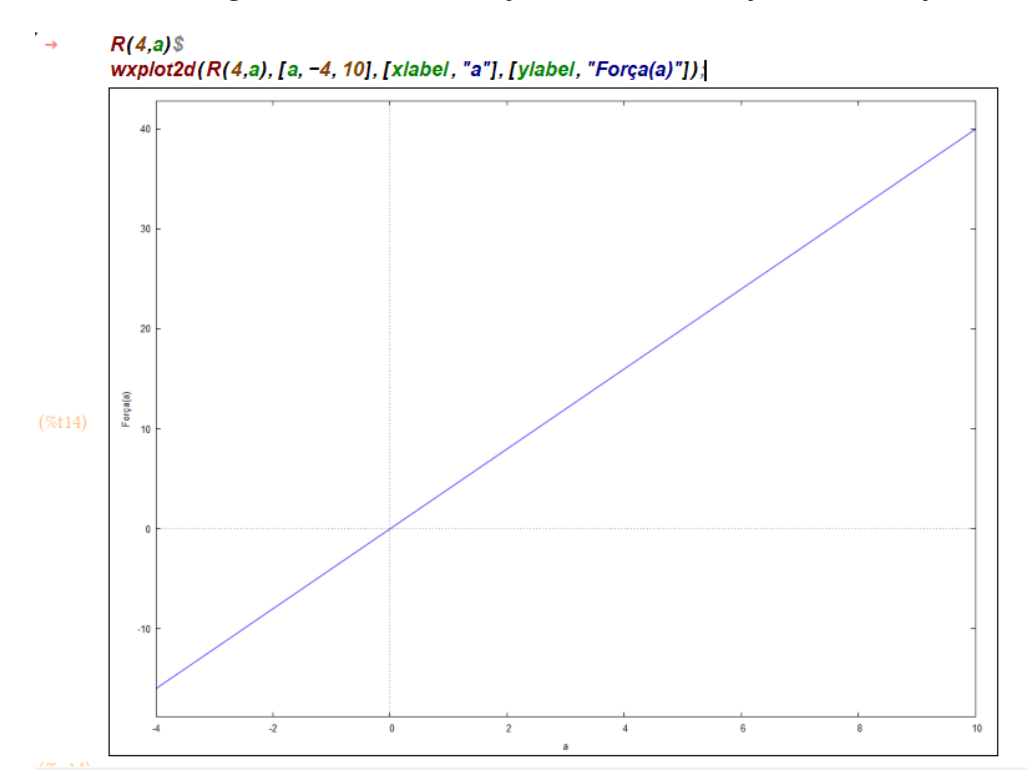

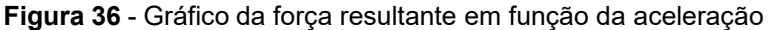

#### **29.2. Questão 3**

A velocidade é uma grandeza que identifica o deslocamento de um corpo num determinado tempo. Usando o programador Maxima, vamos definir a expressão da velocidade média (Vm) em função: espaço final, espaço inicial, tempo final e o tempo inicial. Para isso vamos dizer ao Maxima o que cada comando será dentro do programa. Iniciaremos informando o programa que, "**Vm=**" representa a velocidade média, e "**Δs**", "**Δt**" serão as variáveis para o intervalo de deslocamento(espaço) posição final menos a posição inicial", e **Δt** para o intervalo de tempo - tempo final menos o tempo inicial ". Observe a seguir na Figura 37:

**Figura: 37** - Manipulação da velocidade média.

```
vm(st, s0, tf, t0) := (sf - s0)/(tf - t0);(%021) vm(sf, s0, tf, t0) := \frac{sf - s0}{tf - t0}Vm= "velocidade media";
(\%022) Vm = velocidade media
          As="intervalo de deslocamento(espaço) - posição final meno a posição inicial";
(%023) Δs = intervalo de deslocamento(espaço) - posição final meno a posição inicial
          \Delta t="intervalo de tempo - tempo final menos o tempo inicial";
(\% 024) \Delta t = intervalo de tempo – tempo final menos o tempo inicial
         \Delta s/\Delta t = (s2 - s1)/(t2 - t1);(%025) \frac{\Delta s}{\Delta t} = \frac{s2 - s1}{t2 - t1}v(s1, s2, t1, t2) := (s2 - s1) / (t2 - t1);(\% 026) v(s1, s2, t1, t2):=\frac{s2 - s1}{t2 + t1}
```
Uma vez realizado isso, podemos aplicar as questões a serem trabalhada dentro do Maxima para determinar a velocidade de um determinado movimento, considerando que, um corpo está no sentido contrário inicialmente (**S1**) na posição 2m e para na posição final (**S2**) de 0m, em um tempo inicial de 1m/s e tempo final de 2m/s. Usando a expressão já definida no programador Maxima. Determine a velocidade desse movimento:

Como já definimos a "**Vm**", basta adicionar **"V**" e as variáveis respectivamente dentro de parênteses separados por vírgulas, ver Figura 38.

**V(S2-S1,T2-T1)**, substituindo as variáveis pelos dados da questão.

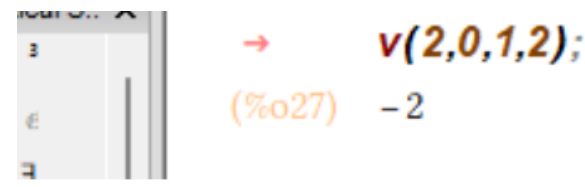

**Figura 38** - Manipulação velocidade média 2.

Note que, ao adicionar as variáveis automaticamente dará as respostas e sentido que será velocidade deste corpo será negativa, pois uma vez que, qualquer corpo é contrário é classificado como retrogrado. Podemos ainda determinar o movimento de um carro que realiza um movimento uniforme em uma trajetória retilínea, sua posição inicial é de 40m e a final de 120m, em um tempo inicial de 0m/s e o tempo final de 4m/s, ver Figura 39.

**Figura 39** - Manipulação da velocidade.

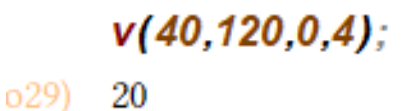

Note que, o movimento é progressivo, pois o seu sentido é concordante com o da trajetória e sua velocidade será positiva.

#### **29.3 Questão 4**

Um boi arrasta um arado, puxando-o com uma força de 900 N. Sabendo que o trabalho realizado pelo foi de 18000 J, calcule a distância percorrida pelo boi. Para resolver podemos usar o Maxima. Para encontrar o trabalho da força no Maxima, podemos substituir diretamente na fórmula os valores informados.

**Figura 40** – Determinação do Trabalho de uma força com o Maxima.

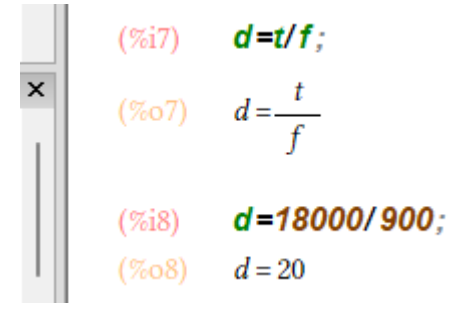

#### **30. Leis de Newton utilizando o PhET e maxima**

Podemos ainda usar a plataforma PhET como um auxílio para permitir uma melhor visualização e compreensão do conteúdo abordado. Para acessar basta clicar no link abaixo, ou você pode está digitando na barra de pesquisa do Google "PhET: simulações", ver Figura 41.

Ao clicar no link abrirá a seguinte janela:

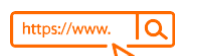

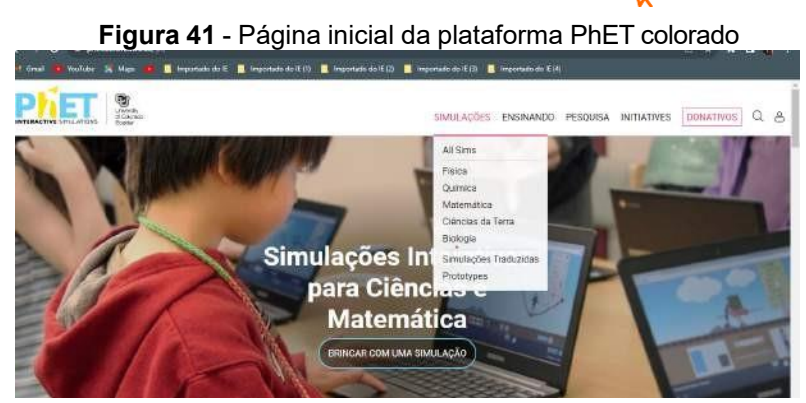

Fonte: Plataforma PhET colorado.

O PhET é uma plataforma virtual de simulações interativas para Ciências e Matemática, que pode ser utilizada como um laboratório virtual de fenômenos físicos, tornando suas aulas mais divertidas e interativas. A ideia a seguir é observar a simulação da plataforma PhET, "Força e Movimento: Noções Básicas", para responder às questões utilizando o programador Maxima.

Deve-se criar e definir cada força a ser aplicada, de modo a descrever as forças resultantes que afetam o movimento do objeto. As simulações podem ser executadas enquanto estiver conectado à internet ou baixadas e instaladas no computador, podendo ser executadas de maneira offline. No entanto, usaremos a simulação "Cabo de Guerra" e, em seguida, utilizaremos o Maxima para resolver as questões (ver Figura 42).

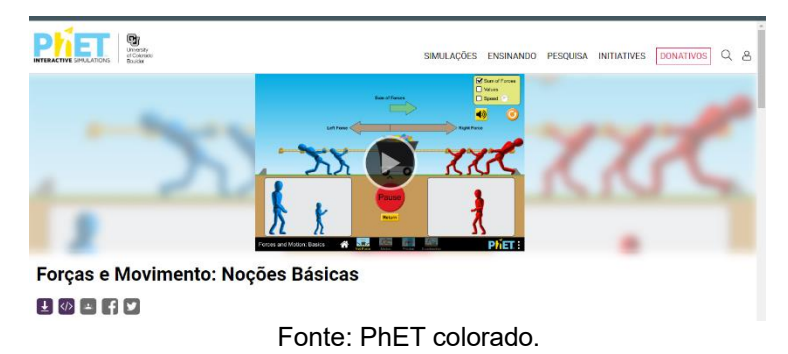

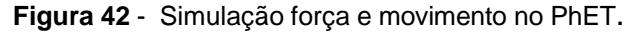

#### **30.1 Questão 5**

O primeiro passo é definir cada força a ser aplicada. Para isso, "F" representará todas as forças, e cada força será representada por um nome. As forças aplicadas para a esquerda terão o sentido negativo, com o time azul representado pelas forças de nome Ana, Bia, Carlos e Dênis. As forças aplicadas para a direita serão positivas, com o time vermelho representado pelas forças de nome Eva, Fabi, Gil e Higor. Cada time possui 4 forças, respectivamente, com valores de 50N, 50N, 100N e 150N. F (Ana, Bia, Carlos, Dênis, Éva, Fabi, Gil, Higor):=-Ana\*150 -Bia\*100 -Carlos\*50 -

Dênis\*50 + Éva\*150 + Fabi\*100 + Gil\*50 + Higor\*50;

 Quando duas forças de 150N e [100N são aplicadas para a esquerda "sentido](https://phet.colorado.edu/pt/simulations/filter?subjects=motion&type=html%2Cprototype)  [negativo" para puxar o carrinho, e outras duas forças de 50N e 150N são aplicadas](https://phet.colorado.edu/pt/simulations/filter?subjects=motion&type=html%2Cprototype)  [para a direita "sentido positivo", ver Figura 43.](https://phet.colorado.edu/pt/simulations/filter?subjects=motion&type=html%2Cprototype)

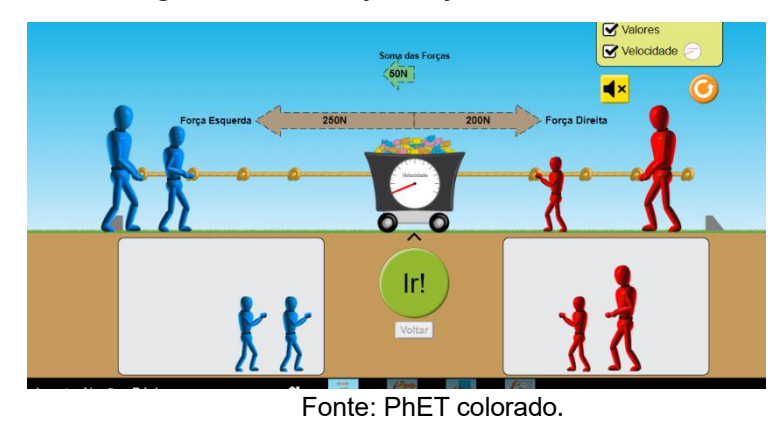

**Figura 43** - Simulação força e [movimento](https://phet.colorado.edu/pt/simulations/filter?subjects=motion&type=html%2Cprototype) no PhET.

Observe, que ao iniciar a [simulação](https://phet.colorado.edu/pt/simulations/filter?subjects=motion&type=html%2Cprototype) o time vencedor é sempre o que tem o [maior número](https://phet.colorado.edu/pt/simulations/filter?subjects=motion&type=html%2Cprototype) de força.

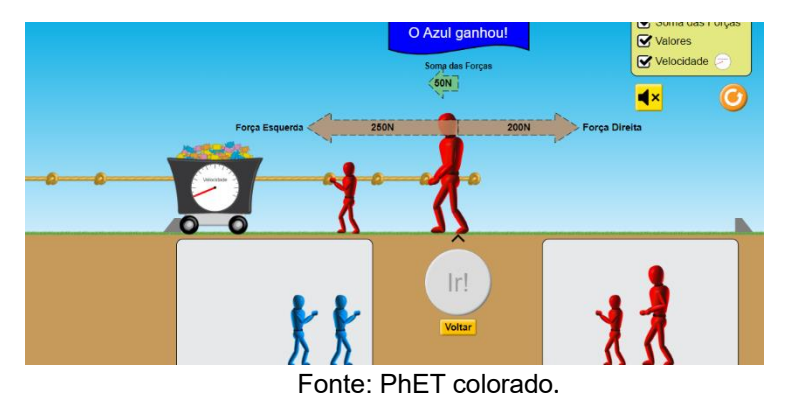

#### **Figura 44** - Simulação força e [movimento](https://phet.colorado.edu/pt/simulations/filter?subjects=motion&type=html%2Cprototype) no PhET.

[Para cada força aplicada, colocaremos o número](https://phet.colorado.edu/pt/simulations/filter?subjects=motion&type=html%2Cprototype) "1" e para as que não usamos [será "0". Nesse caso será executado da seguinte forma, ver Figura 44.](https://phet.colorado.edu/pt/simulations/filter?subjects=motion&type=html%2Cprototype)

**Figura 44** – [Manipulação](https://phet.colorado.edu/pt/simulations/filter?subjects=motion&type=html%2Cprototype) da força e movimento no Maxima.

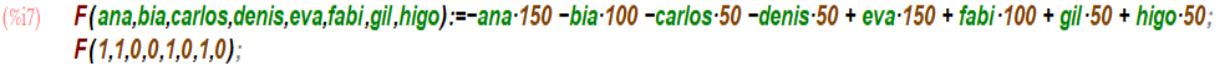

F (ana, bia, carlos, denis, eva, fabi, gil, higo): = - ana 150 - bia 100 + - carlos 50 + - denis 50 + eva 150 + fabi 100 + gil 50 + higo 50  $(%o7)$  $-50$ 

[Note que o Maxima trabalha de forma simples e eficaz e que em ambos o time](https://phet.colorado.edu/pt/simulations/filter?subjects=motion&type=html%2Cprototype)  azul [venceu, e a força resultante é de -50N.](https://phet.colorado.edu/pt/simulations/filter?subjects=motion&type=html%2Cprototype) Podemos ainda, utilizar o Maxima para observar o que acontece quando todas as forças estejam atuando sobre o carrinho, ver Figura 45.

**Figura 45** - Manipulação das forças atuantes no Maxima.

## $F(1,1,1,1,1,1,1,1)$ :  $(\%033)$  0

Perceba que o resultado sera sempre nulo, pois as forças atuadas tem o mesmo peso em sentidos diferentes.

#### **31. Trabalho da força elástica**

#### **31.1. Questão 6**

Neste caso adotamos uma mola sendo deformada em regime elástico pela mão de um operador. Nesse caso, a mola e a mão trocam, na região de contato, forças de ação e reação. À medida que a mão do operador é deslocada verticalmente para baixo, provocando alongamento na mola, ela recebe a força elástica (**Fe**) dirigida verticalmente para cima, ver Figura 46.

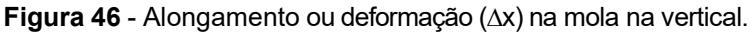

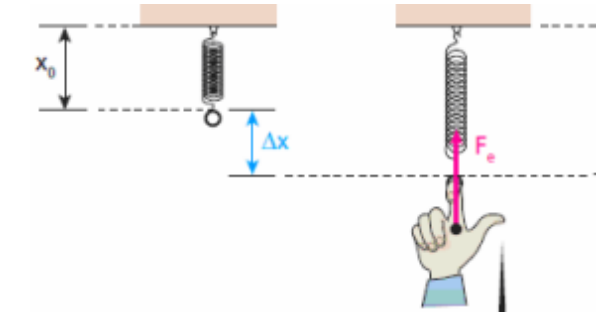

Fonte: Escola de Ensino Fundamental e Médio "Tenente Rêgo"

À medida que a mão do operador é deslocada horizontalmente para a esquerda, provocando compressão na mola, ela recebe a força elástica (**Fe**) dirigida horizontalmente para a direita, ver Figura 47.

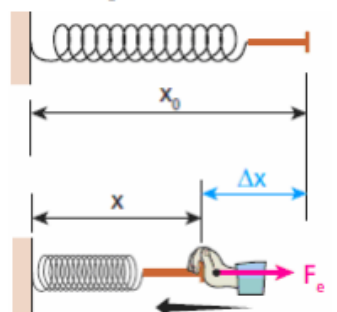

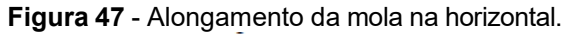

Fonte: Escola de Ensino Fundamental e Médio "Tenente Rêgo"

O trabalho da força elástica é motor (+) na fase em que a mola está retornando ao seu comprimento natural e é resistente (-) na fase em que ela é deformada (alongada ou comprimida). Analisaremos o caso em que o homem puxa a extremidade livre de uma mola de constante elástica igual a 1,0.103N/m, alongandoa 20 cm. Vamos calcular no software Maxima o trabalho da força elástica da mola sobre a mão do homem, ver Figura 48. Para isso, iremos definir (TFe) da seguinte forma: TFe=(-k\*Δx^2/2);

**Figura 48** – Definindo o trabalho da Força elástica (TFe) no Maxima.

$$
\sum_{\text{(%i14)}} \text{TFe} = \left(\frac{1}{2}, k \cdot \Delta x \cdot 2/2\right);
$$
\n
$$
\text{TFe} = \frac{k \Delta x^2}{2}
$$

Substituindo diretamente na fórmula os valores informados, ver Figura 49.

**Figura 49** – Encontrando o trabalho da força elástica (TFe) no Maxima.

(%i16) TFe=(-10^3.4.10^-2)/2;  $(\%016)$  TFe = -20

Veja que, o trabalho da força elástica da mola sobre a mão do homem é de -20J (Joule) e que este trabalho é resistente.

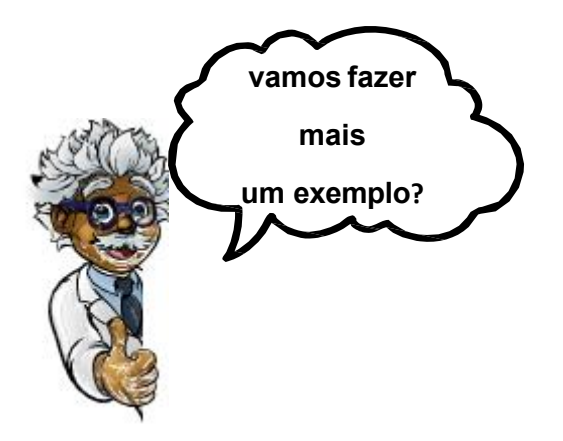

#### **32. Aceleração média com o software Maxima**

#### **32.1. Questão 7**

Um bloco deslizando sobre uma superfície horizontal para após 2s. Sabemos que a rapidez inicial deste bloco era de 4m/s, determine o valor da aceleração média.

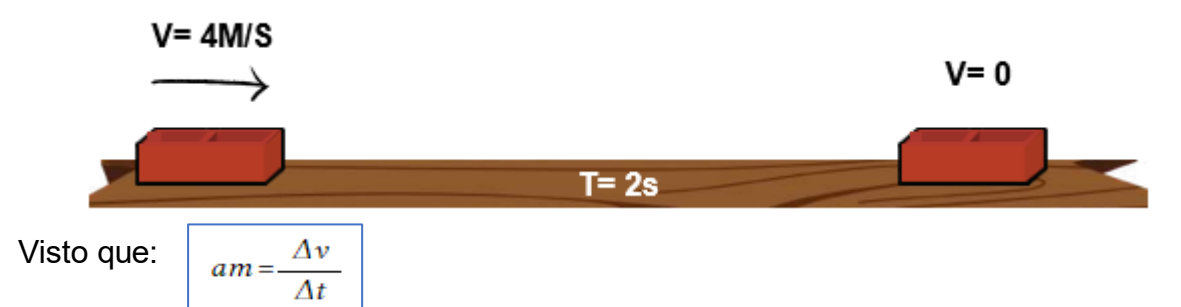

Para desenvolver a questão é necessário entender que, a aceleração média (**am**) é igual a velocidade final menos a velocidade inicial dividida pelo tempo, **"am=vfv0/t"**. Uma vez feito isso, basta substituir os dados, ver Figura 50.

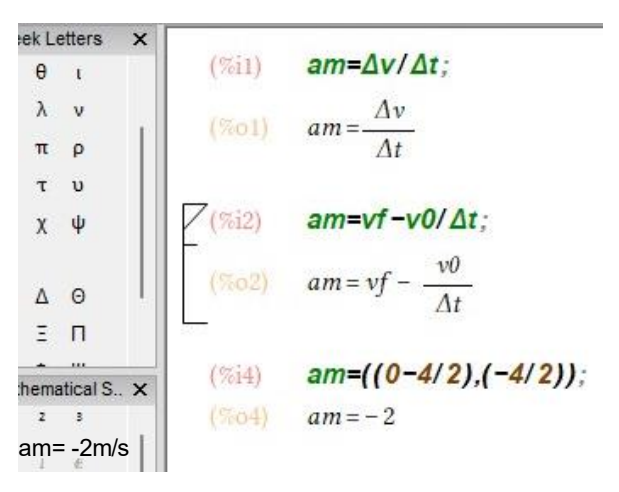

**Figura 50** – Aceleração média (am) no Maxima.

O sinal "-" indica que a aceleração média tem sentido para a esquerda. A aceleração e a velocidade possuem sentidos contrários o que indica que a rapidez diminui.

#### **32.2. Questão 8**

Considere o problema de uma partícula com massa igual a 0,2 kg e duas forças agindo sobre ela:  $F1(t) = [(2t)\hat{i} + (4)\hat{j}]N$  e  $F2(t) = [(-2)\hat{i} + (e t)\hat{i}]N$ , Ambos dependem do tempo t. Vejamos o que acontece com as partículas (em termos de aceleração, velocidade e posição) à medida que o tempo se move em direção ao

infinito. Vamos analisar o movimento em termos de aceleração, velocidade e posição) durante os primeiros 60 segundos de movimento.

Para resolver esta questão no Maxima é preciso determinar a força resultante, dada pela soma vetorial das forças F1 e F2, como uma lista de dois elementos. O vetor possui apenas dois componentes, então o primeiro elemento da lista representa o primeiro componente vetorial, designada pelo versor  $\hat{i}$  enquanto que o segundo elemento a segunda componente vetorial, o versor  $\hat{j}$ , ver Figura 51.

**Figura 51** - Soma vetorial de duas forças dependente do tempo no Maxima.

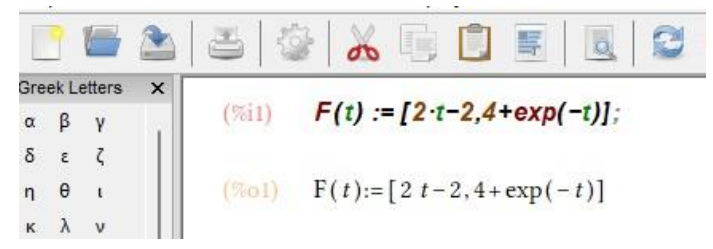

Para realizar o estudo qualitativo do movimento desta partícula, conforme exigido por esta afirmação, devemos primeiro encontrar funções de sua aceleração, velocidade e posição. A seguir, encontre a aceleração dividindo a força pela massa da partícula, ver Figura 52.

**Figura 52** – Encontrando a aceleração em função da força vetorial no WxMaxima.

$$
Z(\text{Zi2}) \quad \mathbf{a(t)} := \mathbf{F(t)}/\mathbf{0.2};
$$
  
\n
$$
= \frac{(\text{Zi2})}{\mathbf{a(t)}} = \frac{\mathbf{F(t)}}{\mathbf{0.2}}
$$
  
\n
$$
= \frac{\mathbf{a(t)}}{\mathbf{a(t)}};
$$
  
\n
$$
= \frac{\mathbf{a(t)}}{\mathbf{a(t)}};
$$
  
\n
$$
= \frac{\mathbf{a(t)}}{\mathbf{a(2t-2)}}, 5.0 \ (\text{Zie}^{-t} + 4)]
$$

Para encontrar a velocidade, basta integrar a aceleração que é dada sem intervalos de tempos, ver Figura 53.

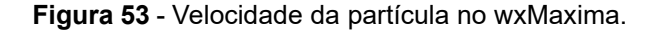

(%) 
$$
\mathbf{v}(t) := \text{integrate}(\mathbf{a}(t), t);
$$

\n(%64)  $\mathbf{v}(t) := \int \mathbf{a}(t) \, dt$ 

\n(%65)  $\mathbf{v}(t);$ 

\n(%65)  $\left[ 5.0 \left( t^2 - 2 \, t \right), 5.0 \left( 4 \, t - \, \text{Re}^{-t} \right) \right]$ 

#### **33. Física Moderna: Relatividade**

#### **33.1. Questão 9**

Um grupo de astronautas realiza uma jornada da Terra até Sirius, uma estrela muito brilhante localizada a 8,5 anos-luz de distância da Terra, de acordo com medidas feitas na Terra. A velocidade escalar da astronave é v = 0, 95c. Ache a distância entre a Terra e Sirius, de acordo com medidas feitas pelos astronautas. A distância Terra-Sirius medida da Terra é a distância própria: L0 = 8,5 anos luz. A distância observada pelo grupo de astronautas (em movimento com relação a Sirius) será, portanto, ver Figura 54.

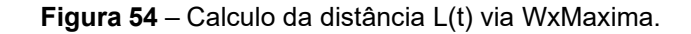

```
y(t) := 1 - (v^2/c^2) (1/2) = 3.2;
%09) y(t) := 1 - \left(\frac{v^2}{c^2}\right)^{1/2} = 3.2LO(t) := 8.5%010 LO(t)=8.5\rightarrow L(t);
%012) \frac{8.5}{1-\frac{|v|}{1+\frac{|v|}{1+\cdots}}} = 2.65625
```
A distância é aproximadamente 2,7 anos luz, de acordo com o resultado acima.

#### **34. Física Moderna: Átomo de Bohr 34.1. Questão 10**

Um átomo de hidrogênio que de alguma forma foi excitado, pode-se observar que um elétron saltou do nível 2 para o nível 3. Em seguida, ele retorna para seu estado inicial n= 2, emitindo um fóton. No estado n = 3 a energia é E3 = −1, 51eV e no estado n=2, a energia é E2= −3, 40eV. Desta forma, podemos calcular a frequência do fóton emitido, ver Figura 55:

**Figura 55** – Frequência do fóton via WxMaxima.

 $(\%$ 19)  $\Delta$ - $E = h \cdot v;$  $(\%019)$   $E \Delta = h \nu$ (%i21)  $v(t) := \Delta \cdot E / h$ ; (%021)  $v(t) := \frac{\Delta E}{h}$ (%i22)  $v(t) = -1.51 + 3.40 / 4.1.10^{(15)}$ ; (%022)  $v(t) := -1.51 + \frac{3.4}{4.1}10^{15}$  $(\%i23)$   $V(t)$ ;  $(\frac{14}{1023})$  8.292682926829254 10<sup>14</sup>

Como houve emissão de energia pelo átomo, esse espectro recebe o nome de espectro de emissão.

#### **35. CONSIDERAÇOES FINAIS**

Este livro é baseado em levantamento bibliográfico a respeito do uso do software Maxima no ensino de Ciências/Física, podemos perceber que as mesmas possuem uma grande potencialidade se utilizada no ensino de forma correta, e assim compreender essa ferramenta, podemos manipular cálculo de alguma expressão matemática, isso possibilita com que o indivíduo compreenda as operações envolvidas.

Vimos ainda que, com a Computação Algébrica (CA), a possibilidade de realizar cálculos de forma simples e complexas com gráfico de forma interativa e rápida, isso faz com que possamos explorar diversas situações de um mesmo assunto em tão pouco tempo.

Posteriormente, propomos soluções de questões de Física, fazendo uso do software Maxima. Tais exemplos podem ser utilizados para facilitar o entendimento em relação aos assuntos considerado difícil. É notório que essa ferramenta poderosa pode auxiliar o professor quando o mesmo for utilizar a CA no ensino de Ciências. Os exemplos apresentados ilustram o potencial do software Maxima na criação de recursos digitais para o ensino de Ciências/Física.

Os professores têm a capacidade de manipulá-los conforme a realidade de seus alunos em sala de aula, além de poderem integrá-los em plataformas digitais comuns no processo de ensino-aprendizagem, como apresentações de slides, formulários online e outros. É importante ressaltar que isso requer uma maior eficiência computacional de ambas as partes. No entanto, essa eficiência costuma vir acompanhada de uma maior complexidade nos códigos, algo que pode ser atenuado com o uso de sistemas de álgebra computacional, como o software Maxima.

Portanto, a necessidade da utilização dessas tecnologias no ensino de Ciência/Física é de grande auxílio na construção do conhecimento, uma vez que o uso de CA pode possibilitar que os alunos entendam os assuntos com maior clareza e consigam explorar os temas mais complexos, obtendo resultados satisfatórios. A aprendizagem tem contribuído para o melhoramento do ensino, tanto presencial quanto remoto. Além disso, a utilização de programadores como o Maxima, enquanto ferramenta pedagógica para o ensino de Ciências, gera uma aproximação do aluno com a disciplina em questão.

## **REFERÊNCIAS BIBLIOGRÁFICAS**

ALVES, D. T.; AMARAL, J. V. D.; MEDEIROS NETO, J. F. D.; CHEB-TERRAB, E. S.; **Aprendizagem de eletromagnetismo via programação e computação simbólica**. Revista Brasileira de Ensino de Física, 24, 201-213, 2002.

BARROS, T. R.; **Escola de ensino fundamental e médio**. Disponível em: https://ccrei.com.br/web3gestor/arquivos/80/%20TRABALHO%20E%20ENERGIA.pdf. Acesso em: 16 mar. 2024.

CONSTRUÇÃO DO SABER CIENTÍFICO.; **O uso da Computação Algébrica.**  Bragança-PA, 22 fev. 2022. Instagram: @construcao\_do\_saber\_cientifico. Disponível em: https:/[/www.instagram.com/algebra\\_computacional](http://www.instagram.com/algebra_computacional) maxima. Acesso em: 12 mar. 2024.

DE OLIVEIRA, E. S.; **Simulações de condução de calor unidimensional com o software Maxima.** Revista Brasileira de Ensino de Física, v. 45, 2023.

DO PRADO, N. V.; Pramiu, P. V.; Rizzi, P. D. R. L.; & Tavares, M. H. F.; **O Emprego do Software Maxima no apoio ao Ensino da Matemática**, v. 01, Cascavel, 2008, 426 p.

MAXIMA. Disponível em: [http://maxima.sourceforge.net/.](http://maxima.sourceforge.net/) Acesso em: 05 jan. 2024.

Mecânica Clássica Vol.1, 2a Ed, Editora Livraria da Física, 2024, ISBN:85325-02.

MENEGHETTI, A. INSTALAÇÃO DO WXMAXIMA NO WINDOWS. Youtube, vídeo (30 min). Acesso em: 13 de mai. de 2020. Disponível em: www.youtube.com/@andremeneghetti. Acesso em: 20 fev. 2024.

SABINO, A. C.; Campos, A. M. D.; Morais, D. T. D.; Kaled, J. P.; Gozzi, M. E.; Viscovini, R. **A Utilização do software Maxima no ensino por investigação da evolução estelar utilizando simulação gráfica da fusão nuclear.** Revista Brasileira de Ensino de Física, 41, 2019.

SANTOS, B.; Monografia **Introdução ao software MAXIMA**, Centro de Matemática da Universidade do Porto, dezembro 2009, 101 p.

SOFTWARE MAXIMA: **manipulando matrizes**, Prof. Edinilton, ensino de física. Belém, 16 de mai. de 2023. Youtube, vídeo (14: 55 min). Disponível em: www.youtube.com/@Prof.Ednilton. Acesso em: 17 mar. 2024.

PESSOA, R. UTILIZANDO O PROGRAMA MAXIMA. Inscrito em 6 de set. de 2006. Youtube, vídeo (16:31 min). Disponível em: www.youtube.com/@renatopessoa846. Acesso em: 17 mar. 2024.

VILATTE, J. E.; física 1. **Exercícios Resolvidos de Eletricidade, Magnetismo e Circuitos**, 3a ed. Setembro de 2020, ISBN: 978-972-752-271-2, 86 p. Watari, K., Mecânica Clássica Vol.1, 2a Ed, Editora Livraria da Física, 2004, ISBN:85-88325- 02.

VILATTE, J. E.; física 1. **Exercícios Resolvidos de Dinâmica e Sistemas Dinâmicos**, 5a ed. Fevereiro de 2021, ISBN: 978-972-752-273-6, 159 p.

VAZ, Cristina L. D.; **O software Maxima e aplicações** - Belém, PA: EditAedi, 176 p., 2016.

WIEMAN, C. **Phet Interactive Simulations. University Of Colorado At Boulder.** Disponivel em: http://phet.colorado.edu/. Acesso em: 11 jan. 2024

 $M = \left(\frac{x_1 + x_2}{2}, \frac{y_1 + y_2}{2}\right)$   $d = \sqrt{(x_2 - x_1)^2 + (y_2 - y_1)^2}$ 

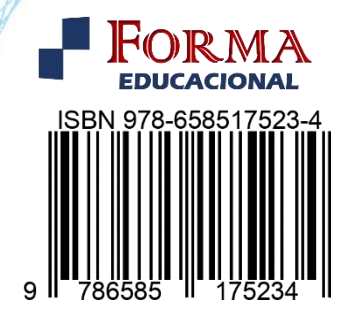

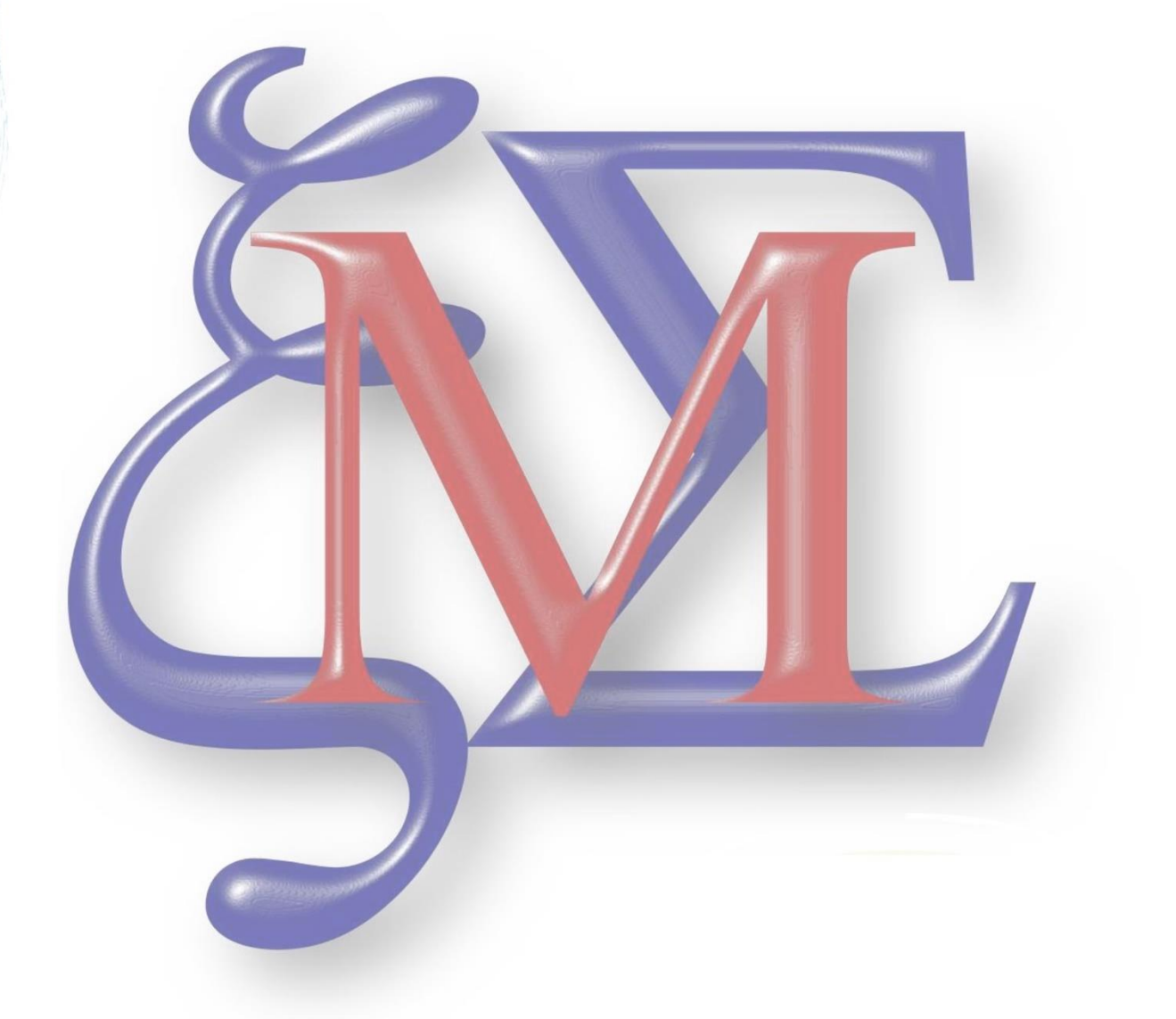

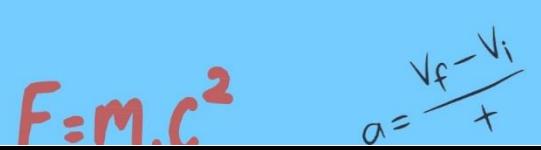